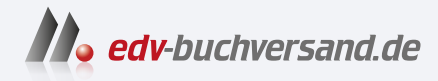

# iPhone für Senioren Bild für Bild und Schritt für Schritt Für alle iPhone-Modelle

**» Hier geht's direkt [zum Buch](https://www.edv-buchversand.de/product/vf-0980/iPhone%20f%C3%BCr%20Senioren)**

# DIE LESEPROBE

Diese Leseprobe wird Ihnen von www.edv-buchversand.de zur Verfügung gestellt.

# KAPITEL 5 **So bedienen Sie die Oberfläche und starten die Standard-Apps**

Ihr neues iPhone kann eine Menge, und vieles davon lässt sich in der Tat auf den ersten Blick gar nicht erkennen. Dabei ist es aber letztlich keine Kunst, das iPhone zu bedienen – wenn man einmal das System und das Bedienprinzip durchschaut hat. Daher stellen wir Ihnen diese Funktionen nun ausführlich vor. Wichtig zu wissen ist für Sie Folgendes: Sie können im Grunde genommen nichts falsch machen. Es gibt immer einen Weg zurück. Vor allem, wenn Sie schon einmal einen Computer bedient haben, werden Sie feststellen: Das iPhone funktioniert viel einfacher, kann aber deutlich mehr. Haben Sie also keine Scheu, und tippen Sie mit uns munter drauflos, um Ihren neuen Begleiter zu erkunden.

# **Eine Frage der Haltung – Ihr iPhone richtig im Griff**

Wie hält man das iPhone »korrekt«? Die Antwort darauf ist eindeutig: so, wie es für Sie am bequemsten ist. Denn klar ist: Damit man mit kleinen Händen ein großes iPhone oder mit großen Händen ein kleineres Modell gut bedienen kann, braucht man unterschiedliche Grifftechniken.

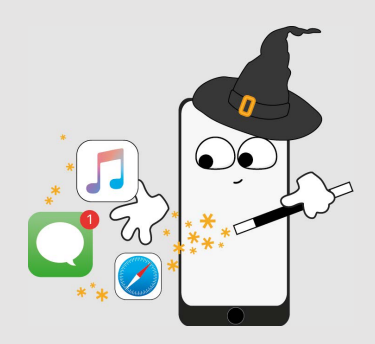

Die Bedienung der Oberfläche ist kein Hexenwerk.

Grundsätzlich ist das iPhone auf die Bedienung im Hochformat ausgelegt. Sie können es aber auch im Querformat bedienen. Das funktioniert bei den meisten Apps, weil die Bedienelemente auf dem Bildschirm dann automatisch gedreht werden.

Im Folgenden geben wir Ihnen einige allgemeine Tipps, wie Sie das iPhone am besten halten, um es bequem zu bedienen.

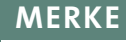

Bakterienschleuder iPhone: Tatsächlich finden sich laut Studien auf dem Display mehr Bakterien als auf einer Toilette. Es schadet also nicht, das Display ab und an mit einem Mikrofasertuch oder einem feuchten Brillenputztuch abzuwischen.

Hochkant mit Zeigefinger – perfekt für Einsteiger

Hochkant und mit Daumen – für Fortgeschrittene

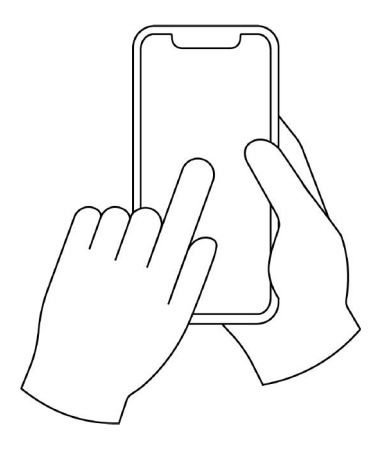

Sie können das iPhone mit einer Hand halten und mit dem Zeigefinger der anderen Hand bedienen. Das ist für den Beginn die wohl beste Möglichkeit, stressfrei alle Bedienungen zu erlernen, ohne dass es in Fingerakrobatik ausartet.

Mit dem nächsten Griff haben Sie das iPhone stets fest in der Hand. Allerdings ist es besonders zu Beginn nicht immer einfach, alle Wischgesten mit dem Daumen auszuführen. Und mit einer kleinen Hand erreicht man damit auch nicht alle Bereiche des Displays.

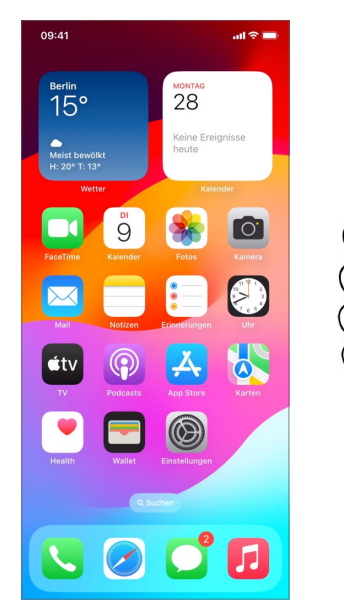

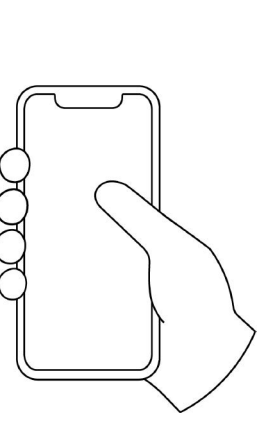

Das iPhone ist grundsätzlich eher auf die Bedienung im Hochformat ausgelegt.

Möchten Sie Enkel oder Kinder beeindrucken, dann empfiehlt sich folgende Variation mit zwei Daumen. Besonders praktisch: Sie können dann doppelt so schnell tippen.

Hochkant und mit zwei Daumen – wie die ganz Jungen

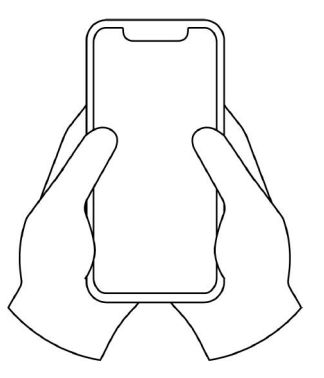

Die Bedienung des iPhones im Querformat hat den Vorteil, dass Sie beim Tippen von Nachrichten eine deutlich breitere Tastatur zur Verfügung haben. Auch für das Betrachten von Fotos im Querformat ist diese Handhaltung praktisch. Ansonsten sind die meisten Apps eher auf die Bedienung im Hochformat ausgelegt und bieten im Querformat keine Zusatzvorteile.

Querformat mit Daumenbedienung

#### **Kapitel 5: So bedienen Sie die Oberfläche und starten die Standard-Apps**

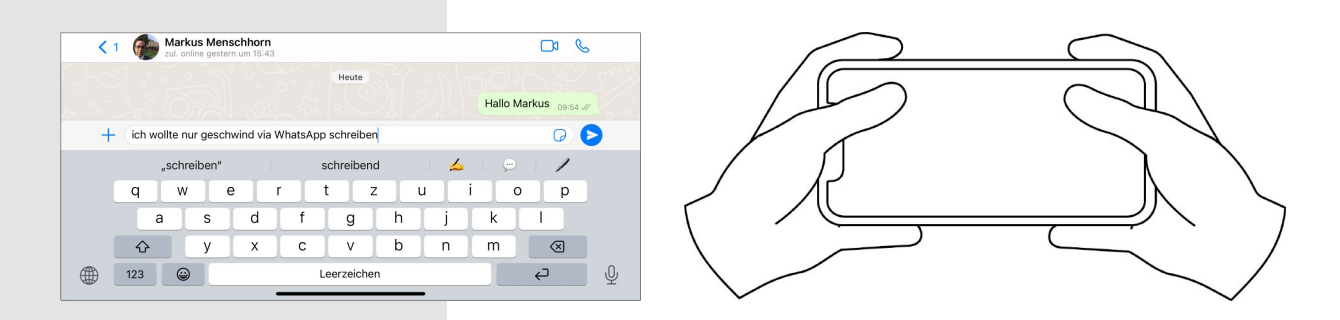

Im Querformat passen sich der Home-Bildschirm und viele Apps von Apple nicht an, viele Apps anderer Hersteller sind da toleranter. Und bei WhatsApp schreibt es sich tatsächlich komfortabler.

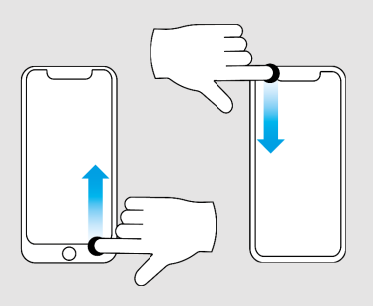

Manchmal kann es aber auch störend sein, dass das iPhone, wenn es gedreht wird, automatisch die Darstellung vom Hoch- ins Querformat und umgekehrt wechselt – dann nämlich, wenn Sie das gar nicht beabsichtigen. Aber auch hier gibt es Abhilfe:

Öffnen Sie das *Kontrollzentrum* (so wie Sie es am Ende des vorangegangenen Kapitels auf Seite 81 gelernt haben), und aktivieren Sie mit einem Fingertipp die Schaltfläche für die *Ausrichtungssperre* 1. Nun verändert sich die Darstellung nicht, auch wenn Sie das iPhone unbeabsichtigt rotieren. Das Deaktivieren dieser Funktion klappt auf identischem Weg – Kontrollzentrum aufrufen und die Schaltfläche nochmals antippen.

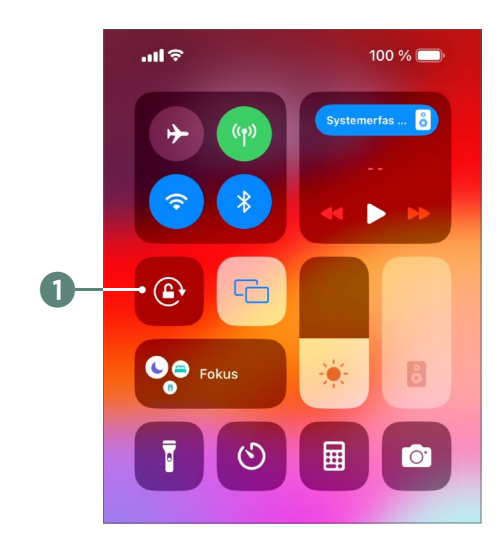

# **Tippen, wischen, ziehen, drücken – Grundlagen der Fingerbedienung**

Bevor wir auf dem Home-Bildschirm ein paar praktische Übungen machen, vorab noch ein kleiner »Trockenschwimmkurs« hinsichtlich der Fingerbedienung Ihres iPhones. Diese wird auch *Gestensteuerung* oder Steuerung per *Touchgesten* genannt, da Sie mit bestimmten Bewegungen Ihrer Finger auf dem berührungsempfindlichen Display entsprechende Aktionen am iPhone auslösen. Nutzen Sie die folgende Liste als kleines Nachschlagewerk:

- \* *Wischen*: Damit wird der Vorgang bezeichnet, einen Finger **ohne Druck** auf das Display zu legen und durch eine Bewegung nach links, rechts, oben oder unten die Ansicht auf dem Bildschirm entsprechend zu verändern. Wenn wir Sie im Folgenden auffordern, mit dem Finger in diese oder jene Richtung zu »fahren«, ist der gleiche Vorgang gemeint. Mit einer Wischbewegung kann man sich zudem auch wunderbar durch lange Dokumente oder Internetseiten bewegen. Man nennt das auch *navigieren* bzw. *scrollen*.
- \* *Verschieben*: Dabei drücken Sie mit einem Finger **ein wenig** auf ein Objekt oder Symbol auf dem Bildschirm. Damit »weiß« das iPhone, dass Sie ein solches Objekt greifen. Halten Sie den Finger gedrückt, und bewegen Sie ihn dann in eine beliebige Richtung, um das Objekt zu verschieben.
- \* *Tippen*: Damit ist ein **ganz kurzer Fingertipp** auf ein Element am Display gemeint. So, als würden Sie jemandem kurz auf die Schulter tippen, ohne ihn erschrecken zu wollen. Mit einem Antippen bedient man beispielsweise die Tastatur oder startet eine App.

#### **MERKE**

Aktionen am iPhone lösen Sie aus, indem Sie den Bildschirm mit den Fingern berühren. Daher spricht man von *Touchgesten* (von engl. *touch* = berühren).

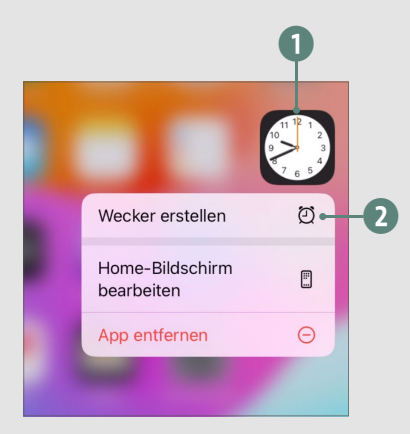

#### **MERKE**

Bevor Sie so richtig loslegen, lesen Sie bitte auch den Kasten »Das iPhone schützen« auf Seite 24.

- \* *Drücken*: Damit ist ein **intensiver Fingertipp** auf ein Element gemeint (siehe *Verschieben*).
- \* *Längeres Drücken*: Damit öffnen Sie beispielsweise an jedem App-Symbol 1 auf dem Home-Bildschirm praktische Zusatzfunktionen 2, ohne die App selbst starten zu müssen. Apple nennt das auch *Haptic Touch*, und das Ganze wird mit einer Vibration quittiert.

Beachten Sie in unseren Anleitungen auch, von welcher Position aus (unten, oben, links, rechts, Mitte) die entsprechende Bewegung durchgeführt werden soll. Das macht teilweise einen gewaltigen Unterschied.

# **Ihr neues Zuhause – ein erster Blick auf den Home-Bildschirm**

Ist das iPhone entsperrt, sehen Sie den sogenannten *Home-Bildschirm*. Dieser enthält jede Menge bunter Symbole, sogenannte *Icons*, die zu den auf Ihrem iPhone installierten Programmen (*Apps*) sowie Informationsfenstern (*Widgets*) führen. Zudem gibt es oben und unten Bereiche mit weiteren Informationen und Möglichkeiten. Wir zeigen Ihnen das alles kurz im Überblick und erklären die Begriffe.

- 1 In der *Statusleiste* sind immer einige zentrale Informationen eingeblendet. Wichtig: Hier können Sie nichts durch Gesten bewegen oder antippen, alles ist rein informativ. Je nach iPhone sind die Elemente etwas anders angeordnet und sehen auch etwas anders aus.
- 2 Das Symbol zur Signalstärke Ihres Mobilfunkanbieters zeigt an, wie gut der Empfang ist. Vier Striche bedeuten »volle Power«. Zudem sehen Sie beim iPhone mit Touch ID den Namen Ihres Telefonanbieters.

#### **Ihr neues Zuhause – ein erster Blick auf den Home-Bildschirm**

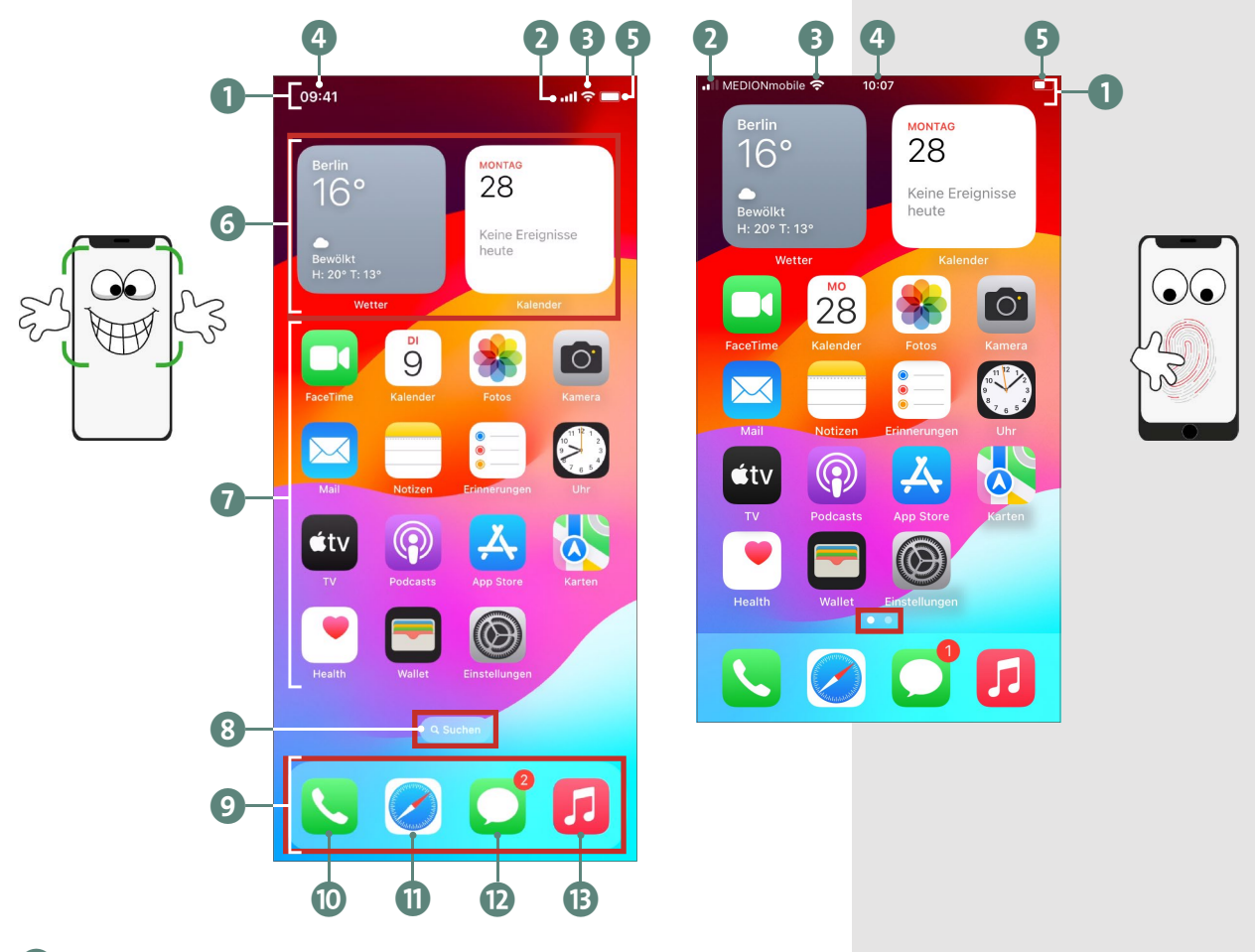

- 3 Sind Sie zu Hause oder an einem anderen Ort mit einem *WLAN*-Netzwerk verbunden, sehen Sie das entsprechende Zeichen. Hier gilt: Je mehr Striche zu sehen sind, desto besser ist der Empfang.
- 4 Natürlich wird auch die aktuelle Uhrzeit angezeigt. Diese wird übrigens vollautomatisch eingestellt, inklusive Sommer- und Winterzeit. Wenn Sie sich in anderen Zeitzonen aufhalten, wird die Uhrzeit entsprechend angepasst.
- 5 Rechts finden Sie die Information zum Ladezustand des internen Akkus. Ganz aktuelle iPhones erfreuen mit einer Prozentanzeige, die älteren Modelle mit einer mehr oder weniger gefüllten Batterie. Ein Blitz

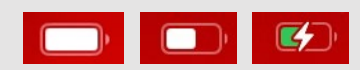

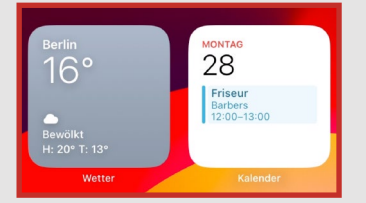

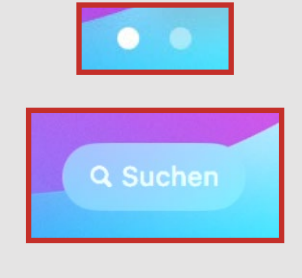

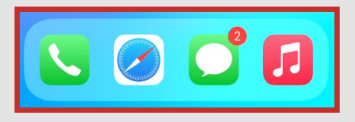

auf dem Batteriesymbol zeigt an, dass das Smartphone gerade aufgeladen wird.

- 6 Im oberen Bereich des Home-Bildschirms sehen Sie zwei Widgets. Das sind Informationsfenster. Links wird das Wetter angezeigt und rechts der Terminkalender mit einem Eintrag. Wie Sie sich das Wetter einrichten, zeigen wir auf Seite 111 und den Kalender stellen wir auf Seite 231 vor.
- 7 In der Mitte des Home-Bildschirms befinden sich die verschiedenen Apps (Anwendungen, Programme). Wir zeigen hier die Darstellung direkt nach der Installation. Die Abbildung kann von Ihrem iPhone abweichen, denn je nach Modell sehen Sie hier mehr oder weniger Apps.
- 8 Die *Suche* wird per Fingertipp geöffnet. Hier können Sie nach allem suchen, egal, ob es sich um eine Nachricht, eine App, Webseiten etc. handelt. Diese Funktion steht nur iPhones mit Face ID zur Verfügung. Bei iPhones mit Touch ID sehen Sie Punkte, mit denen Sie von einem zum nächsten Bildschirm springen können.
- 9 Ganz unten finden Sie das *Dock*. Hier sind standardmäßig Ihr *Telefon* inklusive Adressbuch (0), Ihr Internetprogramm *Safari* **11**, die *Nachrichten*-App **12** und die *Musik-App* **B** untergebracht.

### **Wischen wie die Weltmeister**

Doch genug der Vorreden, legen wir ganz praktisch los. In diesem Abschnitt lernen Sie, wie Sie einfache Wischgesten am iPhone einsetzen, und das ganz ohne Putzeimer und Lappen. In diesem Kapitel haben Sie ja bereits erfahren, dass Sie durch die Fingerbewegungen auf dem Display

bestimmte Funktionen steuern. Fangen wir am besten am Home-Bildschirm an, auf dem wir gerade noch unterwegs waren.

Links und rechts vom Home-Bildschirm gibt es einiges zu entdecken, und Ihr Finger weist hier den Weg:

**1.** Ihr iPhone sollte entsperrt (siehe Seite 73) und der Home-Bildschirm mit den vielen Apps sichtbar sein. Legen Sie nun Ihren Zeigefinger (oder Daumen) an den rechten Rand des Displays und wischen Sie bis zum linken Rand. Sie sehen, dass dabei neue Apps »hereingezogen« werden **1.** 

#### Home-Bildschirm

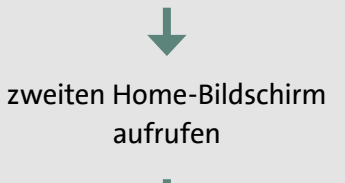

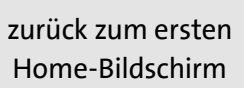

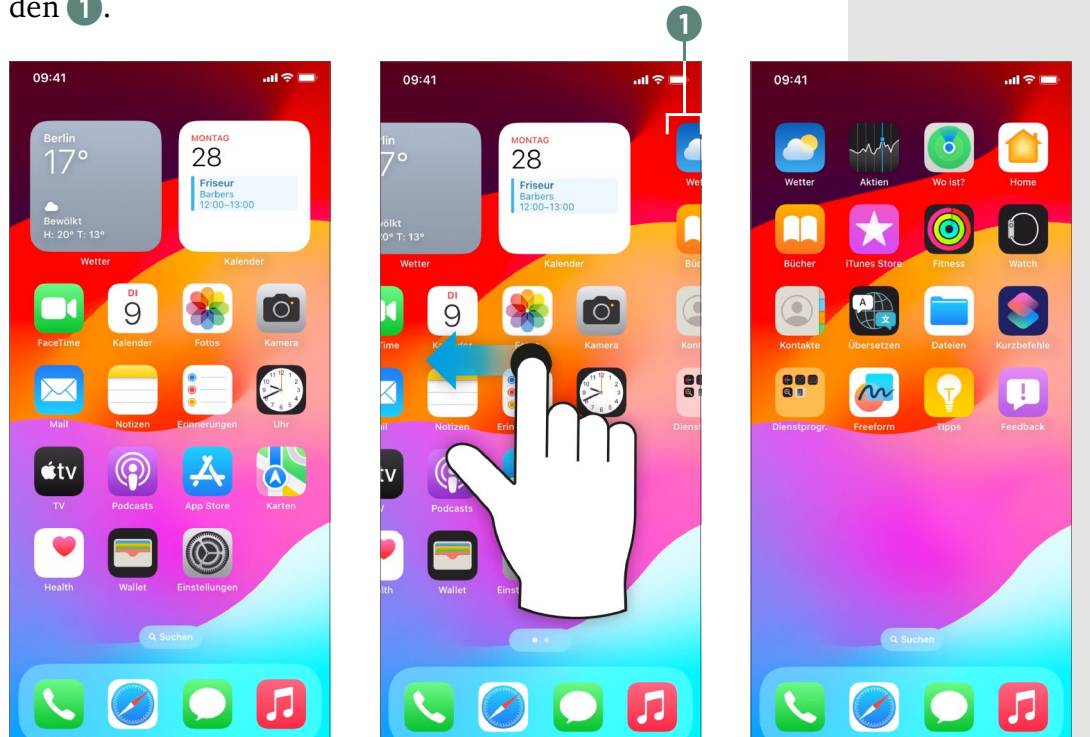

**2.** Sowie die ersten neuen Symbole über die Mitte des Bildschirms gezogen wurden, können Sie den Finger vom Display nehmen. Die Symbole rasten automatisch ein.

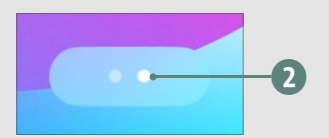

Wenn Sie das Display »bewegen«, wird aus dem Suchfeld diese Punktanzeige.

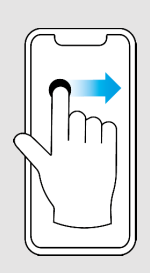

Widgets aufrufen

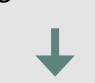

App-Mediathek aufrufen

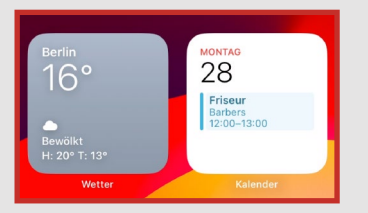

Sie sollten den ersten Home-Bildschirm mit den beiden Widgets **Wetter** und **Kalender** sehen. Falls dieser nicht aktiv ist, schauen Sie kurz einen Abschnitt weiter oben nach, wie Sie dorthin zurückkommen.

Damit sind Sie auf dem zweiten Home-Bildschirm gelandet. Sie erkennen das außerdem daran, dass im Bereich des Suchfeldes unten kurzzeitig ein weißer Punkt rechts eingeblendet wird 2. Die Anzahl der Punkte steht für die Anzahl der verfügbaren Home-Bildschirme.

Zurück zur ersten Seite geht es wieder in die andere Richtung: Finger an den linken Rand legen und nach rechts wischen.

Damit es nicht zu einfach wird: Vor und hinter den Home-Bildschirmen sind noch weitere Funktionen versteckt, die auch versehentlich mal aufgerufen werden, wenn man zu hektisch wischt. Doch jetzt wollen wir ganz bewusst diese versteckten Bildschirme aufrufen und wieder verlassen. Dann wissen Sie im Falle eines Falles, wo Sie gelandet sind.

**1.** Nun wischen Sie vom linken Rand nach rechts: Hier werden die Widgets 3 aufgerufen, die Sie schon vom Sperrbildschirm her kennen (siehe auch Seite 80).

**2.** Wischen Sie wieder zurück nach links, um zum ersten Home-Bildschirm zu gelangen.

**3.** Um die *App-Mediathek* aufzurufen, wischen Sie (bei zwei Home-Bildschirmen) mit dem Finger zweimal von rechts nach links, bis die hier gezeigte Auflistung aller installierten Apps erscheint. (Bei mehr Home-Bildschirmen müssen Sie entsprechend öfter nach links wischen.) Die App-Mediathek befindet sich hinter dem letzten Home-Bildschirm. Hier finden Sie alle installierten Apps und Funktionen in vorgegebenen Rubriken 4 sortiert vor.

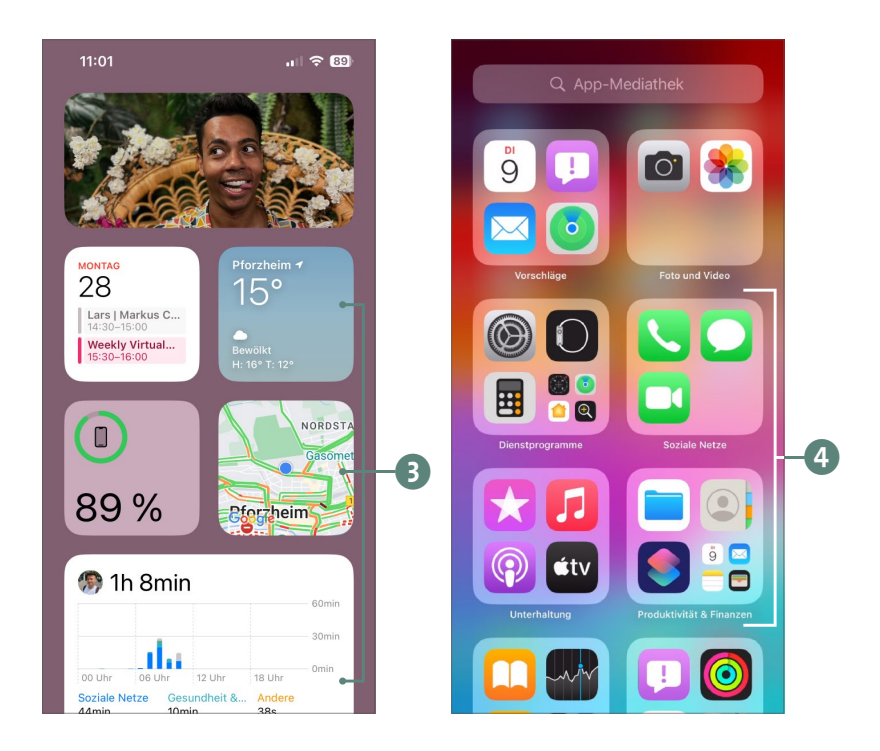

**4.** Wischen Sie so oft von links nach rechts, bis Sie wieder auf dem ersten Home-Bildschirm angekommen sind.

Damit haben Sie das »Wischen« schon perfekt gemeistert. Gehen wir nun aber noch einen Schritt weiter und wischen wir im wörtlichen und übertragenen Sinne »zwischen den Zeilen«.

Tatsächlich können Sie mit einem kurzen Wisch unsichtbare Funktionen aufrufen. Auf dem Home-Bildschirm sind das beispielsweise die *Suchfunktion* und Vorschläge häufig verwendeter Apps. So funktioniert es:

**1.** Sie sollten einen der Home-Bildschirme mit den App-Symbolen geöffnet haben. Nun legen Sie einen Finger auf einen leeren Bereich zwischen den Apps und ziehen kurz nach unten.

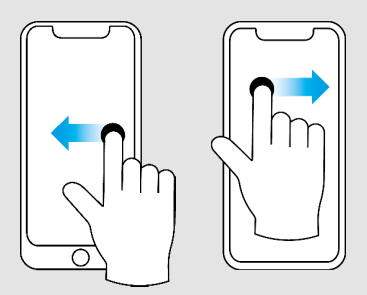

#### **MERKE**

Die App-Mediathek ist nur eine andere Sortierung Ihrer Apps. Auch hier können Sie per Fingertipp eine App starten.

#### **MERKE**

Sie können die Suchfunktion auch per Fingertipp auf das **Suchen**-Feld im Home-Bildschirm aufrufen.

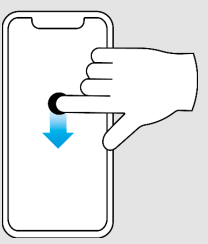

**2.** Die Suchfunktion wird eingeblendet. Im **Suchen**-Feld 1 können Sie beispielsweise über die unten bereits eingeblendete Tastatur 2 nach Apps suchen, aber auch Suchanfragen im Internet starten oder eine Systemfunktion suchen. Auch die zuletzt und häufig benutzten Apps sind hier unter **Siri-Vorschläge** aufgelistet 3 und können direkt gestartet werden. Wenn Sie Ihr iPhone häufig und mit vielen weiteren Apps nutzen, werden im unteren Bereich auch Empfehlungen anderer Apps und Vorschläge eingeblendet 4.

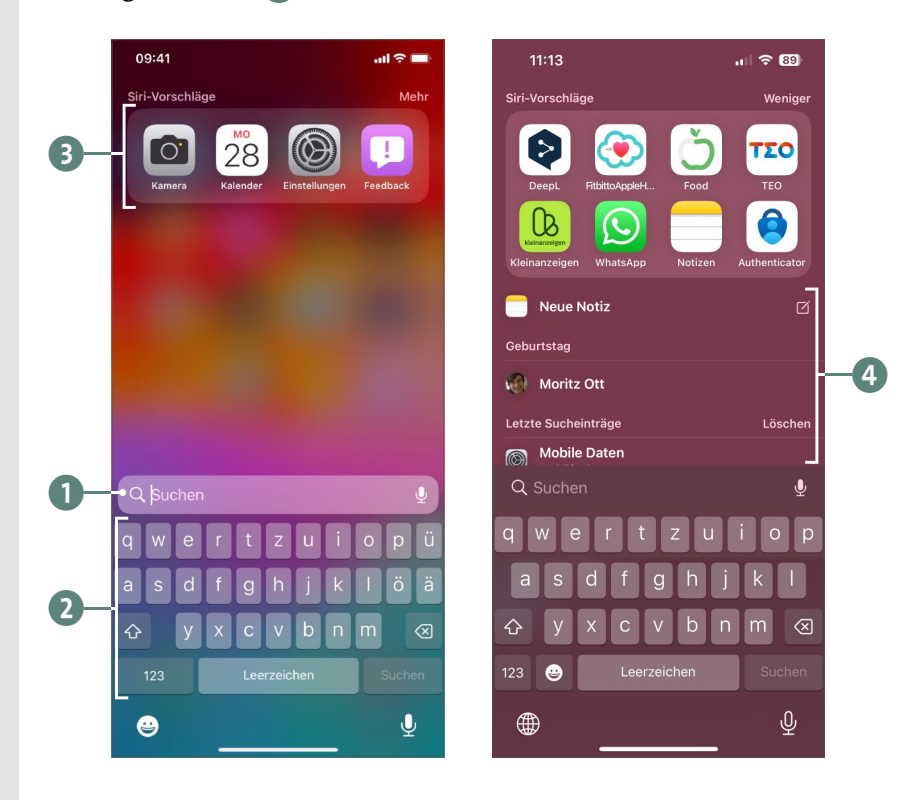

**3.** Drücken Sie die Home-Taste (iPhone mit Touch ID) oder wischen Sie nach oben (iPhone mit Face ID), um zum Home-Bildschirm zurückzukehren.

In der App-Mediathek hat diese kleine Wischgeste eine andere Funktion, und das probieren wir nun kurz aus. Navigieren Sie daher, wie vorher beschrieben, zur **App-Mediathek** 1.

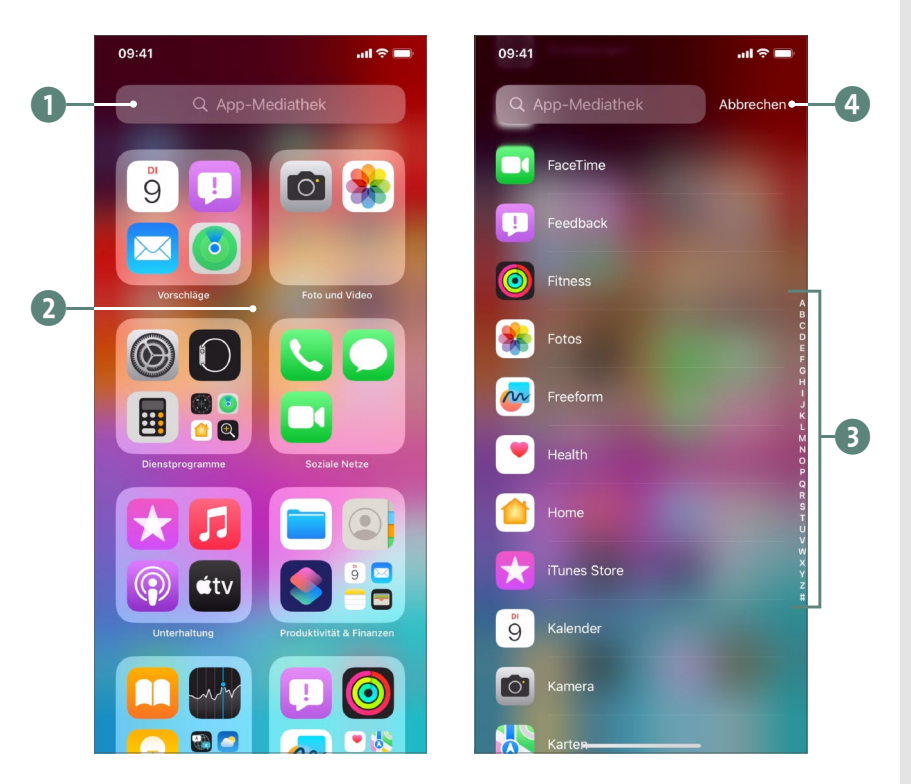

In einem beliebigen freien Bereich ohne Symbole 2 ziehen Sie wieder mit dem Finger ein klein wenig nach unten. Nun erscheint eine alphabetische Auflistung aller Apps 3. Und dabei belassen wir es zunächst. Wie Sie durch diese Liste blättern, zeigen wir Ihnen gleich. Bleiben Sie also dran, wenn Sie an dieser Stelle weiterlesen möchten. Wollen Sie die Lektion hier beenden, tippen Sie auf **Abbrechen** 4, und navigieren Sie zurück zum Home-Bildschirm, wie vorangegangen beschrieben.

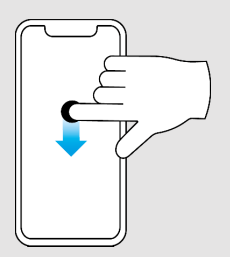

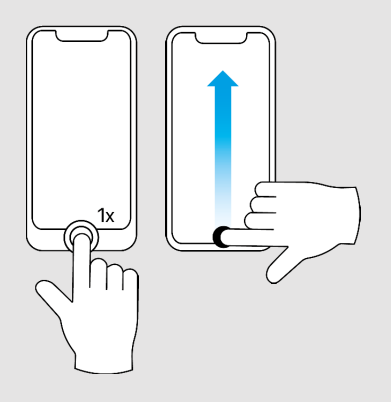

#### **Vielschichtiges Navigieren – so geht es immer zurück**

Vom Prinzip her ist das iPhone in mehreren »Schichten« aufgebaut. Sie sehen zwar immer nur eine Seite, sowohl links als auch rechts befinden sich aber weitere Bildschirme, durch die Sie navigieren können und teilweise auch navigieren müssen. Dabei ist ganz wichtig zu wissen: **Es gibt immer einen Weg zurück**, und im »Notfall« hilft bei einem iPhone mit Home-Taste ein kurzer Druck auf diese Taste, um wieder zum Home-Bildschirm zurückzukehren. Beim iPhone mit Gesichtserkennung streichen Sie mit einem Finger vom unteren Rand nach oben, um wieder auf die »Ebene 1« zu gelangen.

# **Blättern und Scrollen leicht gemacht**

Jetzt geht es rauf und runter. Nachdem Sie schon gelernt haben, wie und warum man den Bildschirm nach links und rechts bewegt, lernen Sie nun, wie Sie ihn nach oben und nach unten bewegen. Das ist z. B. dann notwendig, wenn Sie sich Internetseiten mit längeren Texten bzw. vielen Inhalten ansehen oder durch Listen blättern möchten. Auch das funktioniert mit einer Wischbewegung. Beginnen wir direkt mit einer einfachen Übung:

**1.** Rufen Sie die *App-Mediathek* auf, wie auf Seite 100 beschrieben.

**2.** Ziehen Sie mit dem Finger in einem beliebigen freien Bereich nach unten, um die alphabetische App-Auflistung 1 aufzurufen.

**3.** Nun wagen Sie sich ans *Scrollen*, denn Sie wollen sicher einmal die gesamte Liste der Apps durchsehen.

#### **MERKE**

Je schneller Sie hier den Finger bewegen, desto schneller scrollt das iPhone durch die Liste.

#### **Blättern und Scrollen leicht gemacht**

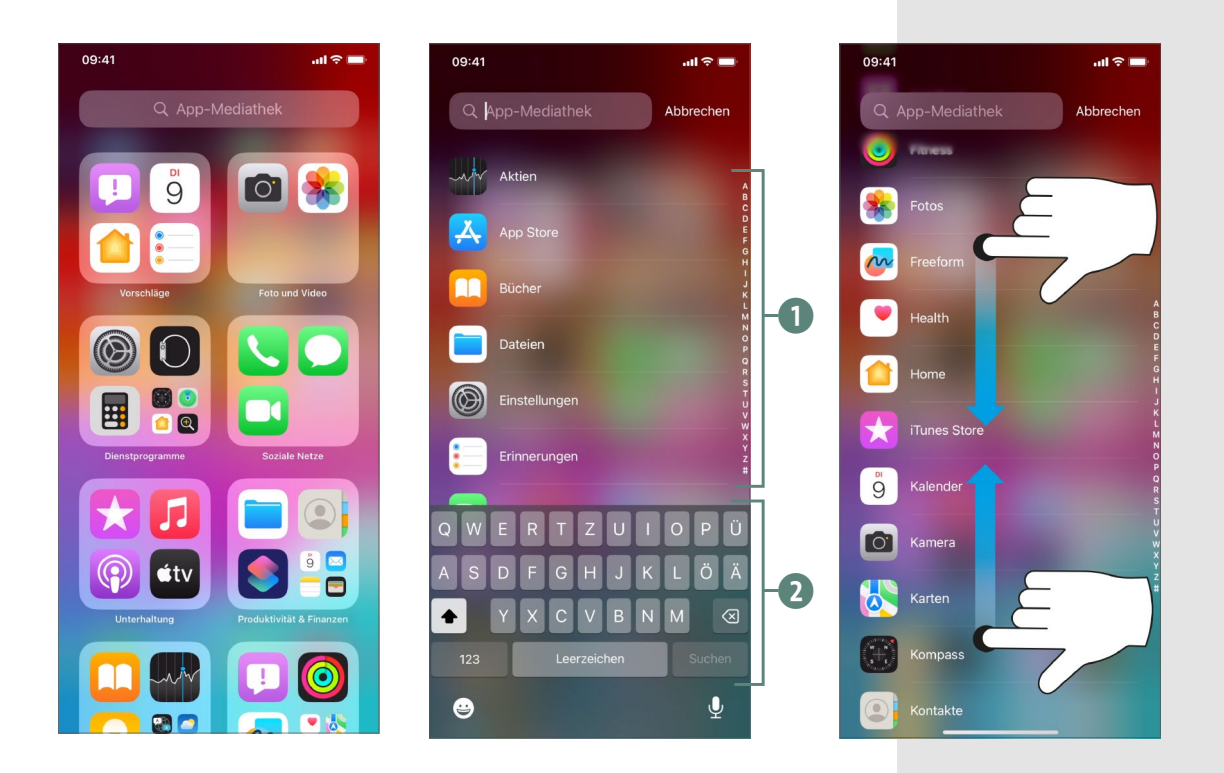

**4.** Legen Sie einen Finger (Zeigefinger oder Daumen) mittig auf das Display. Die Tastatur <sup>2</sup> verschwindet. Wischen Sie nun nach oben. Sie sehen, dass sich die Symbole und ihre Bezeichnungen ebenfalls nach oben bewegen. Um weiterzublättern, heben Sie den Finger etwas an, setzen ihn wieder mittig auf das Display und fahren wieder nach oben.

**5.** In die umgekehrte Richtung klappt es ebenfalls: Setzen Sie einfach wieder den Finger auf und ziehen Sie nach unten.

**6.** Wenn das iPhone weiter und schneller scrollt, als Ihnen lieb ist, halten Sie den Scrollvorgang dadurch an, dass Sie den Finger kurz anheben und gleich wieder aufsetzen. Wenn Sie fortfahren möchten, wischen Sie erneut.

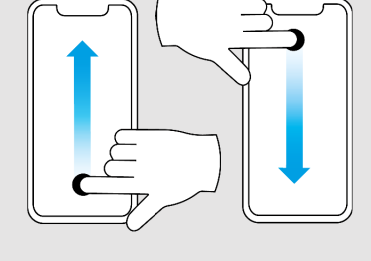

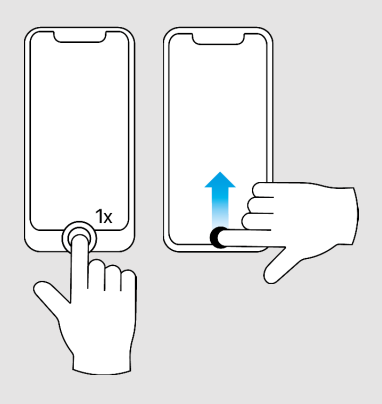

 $09.41$  $\mathbf{d}$  $\Omega$  $=$ GREENPEACE Mit Ballon übers geteilte Berlin Interview mit Gerd Leipold zu der Aktion vor 40 Jahren Als Protest gegen Atomwaffentests starteten Greenpeace-Aktivisten am 28. August 1983 eine waghalsige Aktion: Mit einem Heißluftballon flogen sie über die Mauer von West- nach Ostberlin **TV-Spots** gesehen? » greenpeace.de  $\mathcal{C}$ 

凸  $\mathbf{m}$  $\Box$ Ein und dieselbe Webseite in ihrer jeweiligen Darstellung am Computer und

auf dem iPhone

**7.** Um zurück zum Home-Bildschirm zu gelangen, tippen Sie bei einem iPhone mit Touch ID einmal auf die Home-Taste. Bei einem iPhone mit Face ID wischen Sie mit einem Finger vom unteren Rand nach oben.

Im folgenden Abschnitt erproben Sie die gerade erlernte Scrollfunktion mit der Internet-App *Safari*. Damit starten Sie auch Ihre erste App.

# **Mit »Safari« ins Internet – eine App starten, bedienen und beenden**

*Safari* ist auf dem iPhone die App für das Internet. Wenn Sie schon an einem Apple-Computer aktiv sind, kennen Sie von diesem her das gleichnamige Programm; am PC sind eher *Firefox*, *Microsoft Edge* oder *Google Chrome* geläufig. Auch auf Ihrem iPhone können Sie mit Safari auf jede beliebige Webseite surfen, ohne Einschränkungen. Allerdings sind Internetseiten auf dem kleinen Handy-Bildschirm meist anders gestaltet als am Desktop-Computer. Das sorgt für bessere Lesbarkeit. Safari lädt für Sie vollautomatisch immer die beste Variante.

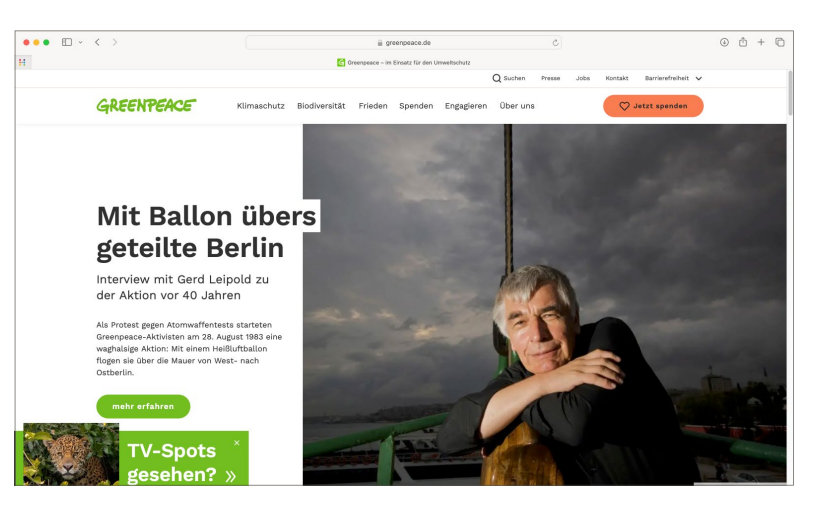

In diesem Abschnitt starten Sie Safari, rufen Webseiten auf und beenden die App schließlich ordnungsgemäß. Dabei können Sie nun alle eben erlernten Gesten einsetzen. Auf geht's!

Safari ist eine wichtige App, daher ist sie beim iPhone standardmäßig schon im unteren Bereich, dem Dock, abgelegt 1. Tippen Sie einmal auf das Kompasssymbol, um die App zu starten.

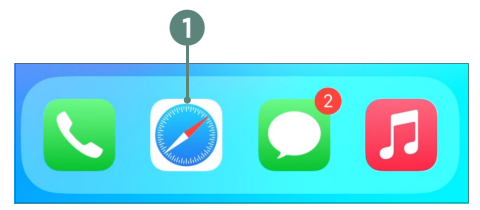

Die Safari-App wird umgehend geöffnet und präsentiert sich etwas unspektakulär mit einem leer gefegten Fenster. Der Eindruck täuscht aber. Es besteht aus folgenden Elementen:

- 2 Der Bereich **Favoriten** füllt sich mit der Zeit mit den Seiten, die Sie häufiger besuchen. Durch einen Tipp darauf wird die entsprechende Seite geladen. Waren Sie mit dem iPhone noch nie auf einer Internetseite, zeigt Ihnen Apple diese Symbole an.
- 3 Apple nimmt den Schutz Ihrer Daten tatsächlich sehr ernst und blockiert das sogenannte Webseiten-Tracking. Damit können Website-Betreiber sehen, wo und wie Sie surfen, und Ihnen dementsprechend passende Werbung präsentieren. Apple macht damit Schluss und zeigt Ihnen im **Datenschutzbericht** Details dazu an.

#### Safari starten

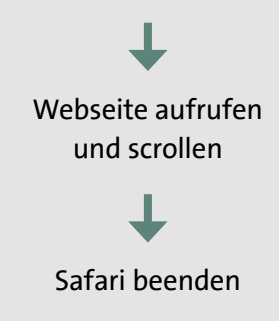

#### **MERKE**

Im Unterschied zu einer Webseite am Computer sind die Menüpunkte bei einer mobilen Webseite fast immer unter einem Symbol mit zwei  $\blacksquare$  oder auch drei Strichen  $\equiv$  untergebracht.

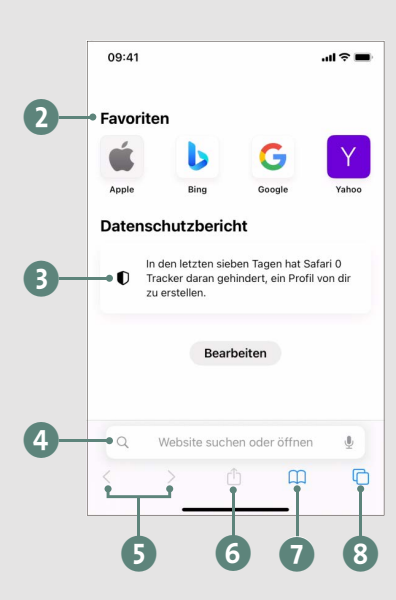

#### **MERKE**

Es ist nicht notwendig, vor die Webadresse »www.« zu schreiben, das ergänzt Safari automatisch.

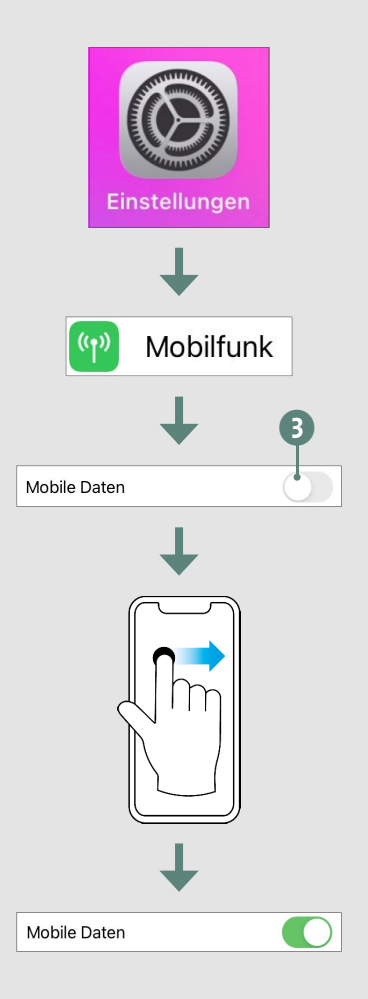

- 4 Im unteren Bereich befindet sich die *Adressleiste*. Wenn Sie auf dieses Feld tippen, wird die Bildschirmtastatur eingeblendet, und Sie können mit ihr entweder die Webadresse oder einen Suchbegriff eingeben.
- 5 Mit den Pfeilen, die erst aktiviert werden, wenn Sie schon Internetseiten besucht haben, blättern Sie eine Seite vor oder zurück.
- 6 Mit der **Teilen**-Schaltfläche versenden Sie den *Link* (die Internetadresse) der aktuell angezeigten Seite.
- 7 Die **Lesezeichen** ermöglichen den Zugriff auf Ihre abgelegten Lieblingsseiten.
- 8 Die *Tab-Ansicht* zeigt Ihnen alle geöffneten Webseiten übersichtlich zum Durchforsten an.

Doch nun geht es wirklich ins Internet. Einzige Voraussetzung: Sie sind mit einem WLAN verbunden oder haben einen mobilen Datentarif (siehe Seite 25). Mehr braucht es nicht für Ihr Surfvergnügen.

#### **Mobil unterwegs und kein Internet?**

Zu Hause klappt der Zugriff aufs Internet perfekt, aber unterwegs wird keine Seite geladen, obwohl Sie einen entsprechenden Mobilfunktarif für mobiles Surfen gebucht haben? Dann ist die Ursache meist ein winziger Schieberegler, der das mobile Surfen unterbindet.

So lösen Sie das Problem: Tippen Sie auf dem Home-Bildschirm auf das Zahnradsymbol, und öffnen Sie damit die App **Einstellungen**1. Tippen Sie in den Einstellungen auf **Mobilfunk** 2. Ist der Schieberegler hinter **Mobile Daten** aktuell weiß-grau (also inaktiv) 3, muss auf er auf Grün geschaltet werden 4. Mit gedrücktem Finger bewegen Sie den Schieberegler einfach nach rechts, um ihn einzuschalten.

d

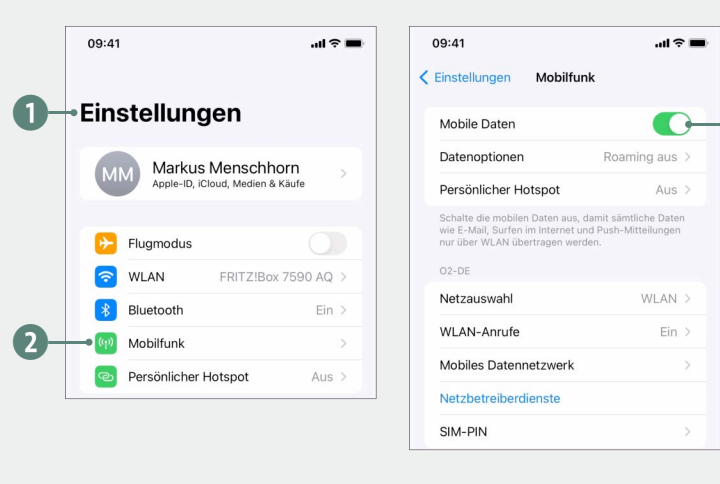

**1.** Sie haben Safari noch geöffnet? Wunderbar, dann tippen Sie mit dem Finger in die Adressleiste 1. Die Bildschirmtastatur 2 wird eingeblendet. Tippen Sie zum Ausprobieren »apple.com« ein. Sie bemerken schon beim Schreiben der ersten Buchstaben, dass Sie direkt passende Vorschläge 3 erhalten. Anstatt weiterzutippen, können Sie einfach den passenden Treffer per Fingertipp auswählen. Ansonsten gilt: Schreiben Sie die Internetadresse zu Ende und tippen Sie anschließend auf **Öffnen** 4.

**2.** Die Webseite von Apple wird geladen. Mit einem Fingertipp auf das Menü  $\blacksquare$  5 klappen Sie weitere Inhalte auf. Wählen Sie einen beliebigen Punkt aus, natürlich wieder per Fingertipp.

#### **WAS TUN?**

Wenn Sie gerade die *Einstellungen*, wie im Kasten beschrieben, geöffnet haben – wie kommen Sie nun zu Safari zurück? Es gibt zwar verschiedene Wege, aber am einfachsten ist es, den Home-Bildschirm aufzurufen (siehe Seite 73) und im Dock erneut auf Safari zu tippen.

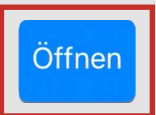

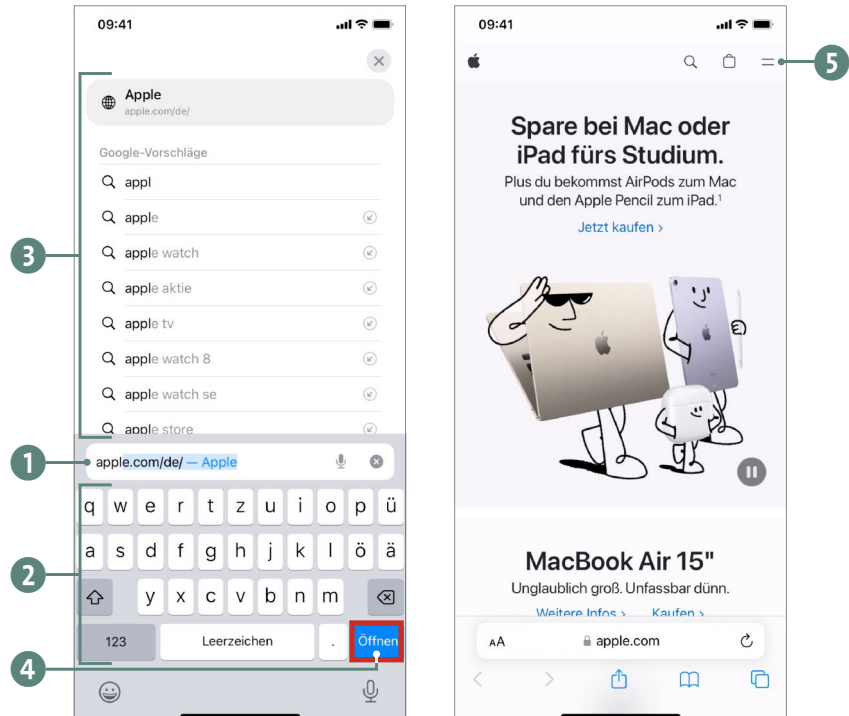

**3.** Die gewünschte Seite wird geladen. Da die Firma Apple viel zu berichten hat, passt natürlich nicht alles auf den Bildschirm. Daher muss jetzt gescrollt, also weitergeblättert werden. Wie Sie bereits gelernt haben, setzen Sie den Finger relativ weit unten auf das Display (aber nicht auf den Außenrand) und fahren nach oben. Um weiterzuscrollen, heben Sie den Finger an und setzen ihn wieder unten auf.

**4.** Üben Sie diesen Vorgang mehrfach. Sie können dabei nichts falsch machen. Verändern Sie zudem die Geschwindigkeit der Fingerbewegung. Je schneller Sie wischen, desto schneller scrollen Sie. Heben Sie den Finger kurz an und setzen Sie ihn gleich danach wieder auf, wenn Sie den Scrollvorgang anhalten wollen.

#### Scrollen:

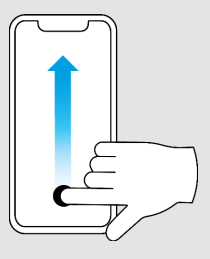

Von der App zum Home-Bildschirm:

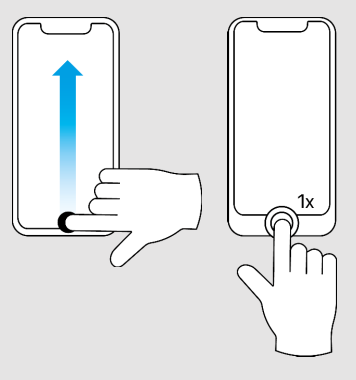

**5.** Als erster kleiner Ausflug genügt uns das – kehren Sie bitte zum Home-Bildschirm zurück. Das klappt am iPhone mit Face ID wie immer mit einem Fingerwisch vom unteren Rand nach oben, beim iPhone mit Fingerabdrucksensor mit einem Druck auf die Home-Taste.

Mehr zum Surfen im Internet mit Safari erfahren Sie im folgenden Kapitel.

# **Wie wird das Wetter morgen? Eine Standard-App vom Home-Bildschirm aus starten**

Sie sind jetzt schon fast Profi in Sachen App-Bedienung. Gehen wir noch einen Schritt weiter, und starten wir eine App aus der Auswahl auf dem Home-Bildschirm. Das iPhone bietet standardmäßig eine eingebaute Wettervorhersage, die sogar weltweit funktioniert. Das ist für die Planung der nächsten Fahrradtour oder eines Grillfestes ideal. Zudem sehen Sie das aktuelle Wetter auch als prominentes Widget auf dem Home-Bildschirm. Doch bei einem neuen iPhone wird hier nicht das Wetter Ihres Standortes angezeigt, sondern ganz Deutschland scheint Berlin zu sein.

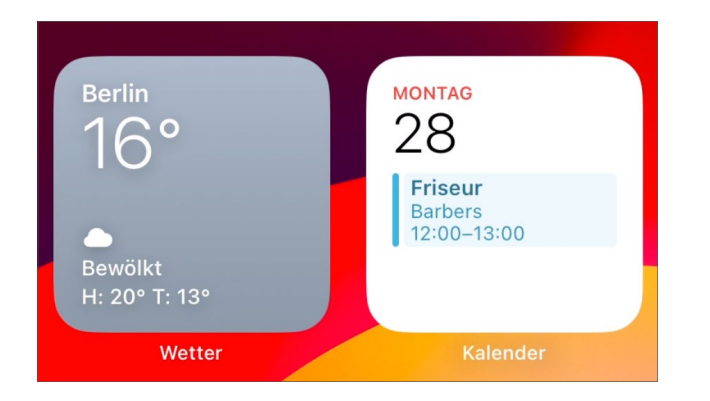

Berlin ist überall? Zumindest zu Beginn zeigt das iPhone in Deutschland nur das Hauptstadtwetter an.

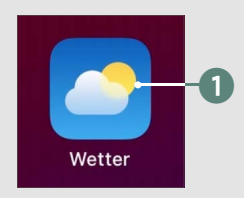

#### **MERKE**

Auf dem ersten Bildschirm der Wetter-App wird immer das Wetter des aktuellen Standortes angezeigt, ganz gleich, wo auf der Welt Sie sich befinden.

Einmal erlauben Beim Verwenden der App erlauben Nicht erlauben

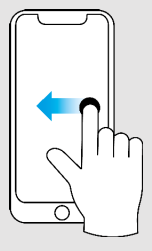

Sie müssen Apple erst erlauben, das Handy zu lokalisieren. Also, legen Sie mit dem digitalen Wettergott los:

**1.** Blenden Sie den Home-Bildschirm ein. Dort sehen Sie zahlreiche Symbole (die sogenannten *Icons*) der auf Ihrem iPhone bereits standardmäßig installierten Apps. Suchen Sie nach dem Icon der **Wetter**-App 1, und tippen Sie es einmal an.

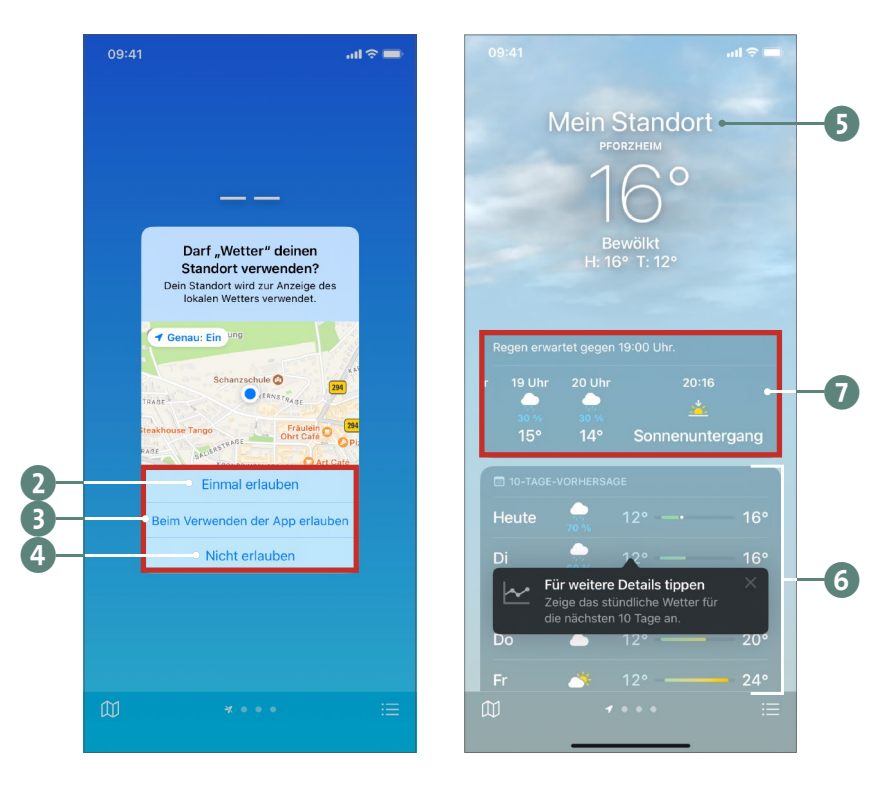

**2.** Beim ersten Start bittet Apple Sie um eine Standortfreigabe. Diese Abfrage, die aus Datenschutzgründen notwendig ist, erscheint bei jeder App, die gerne wissen möchte, wo Sie sich gerade befinden. Mit **Einmal erlauben** 2 werden nun bei jedem Start der App erneut um Ihre Erlaubnis gefragt. Das ist ideal, wenn Sie eine neue

App installiert haben und diese erst ausprobieren wollen. Da die Wetter-App vertrauenswürdig ist, tippen wir auf **Beim Verwenden der App erlauben** 3. Die Option **Nicht erlauben** 4 würde dagegen die Funktion unserer App zu sehr einschränken.

**3.** Die Wetter-App zeigt nun bildschirmfüllend das Wetter Ihres aktuellen Standortes an **5**, inklusive einer Vorhersage für die kommenden Tage 6.

**4.** Zudem zeigt Ihr iPhone auch eine stundenweise Vorschau des aktuellen Tages an 7. Mit Ihrem Vorwissen wischen Sie in dieser Zeile nun souverän von rechts nach links. So haben Sie die Temperatur und anhand der Symbole die Wetterlage (hier bewölkt) in den kommenden Stunden im Blick.

**5.** Das Wetter an anderen Orten erkunden Sie ebenfalls per Fingerwisch: Legen Sie einen Finger auf den Bereich mit der Temperaturanzeige und der Ortsangabe 8, und wischen Sie nach links. Im nächsten Bildschirm sind schon ein paar Städte für Sie angelegt, die Sie jeweils mit einem Fingertipp öffnen können. Alternativ können Sie auch per Fingertipp auf die Punkte 9 unten zwischen den Städten wechseln. Ein Tipp auf die Kompassnadel 10 bringt Sie zum Wetter Ihres aktuellen Standortes.

**6.** Um das Wetter eines weiteren Ortes zu erkunden (beispielsweise für den nächsten Urlaub), tippen Sie auf das Listensymbol  $\equiv$  rechts unten 11. Auch auf diese Weise erscheint die Liste mit allen bereits eingerichteten Standorten **12**.

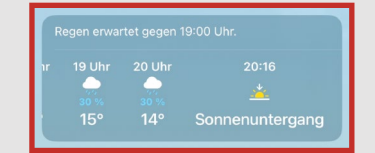

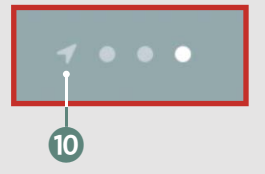

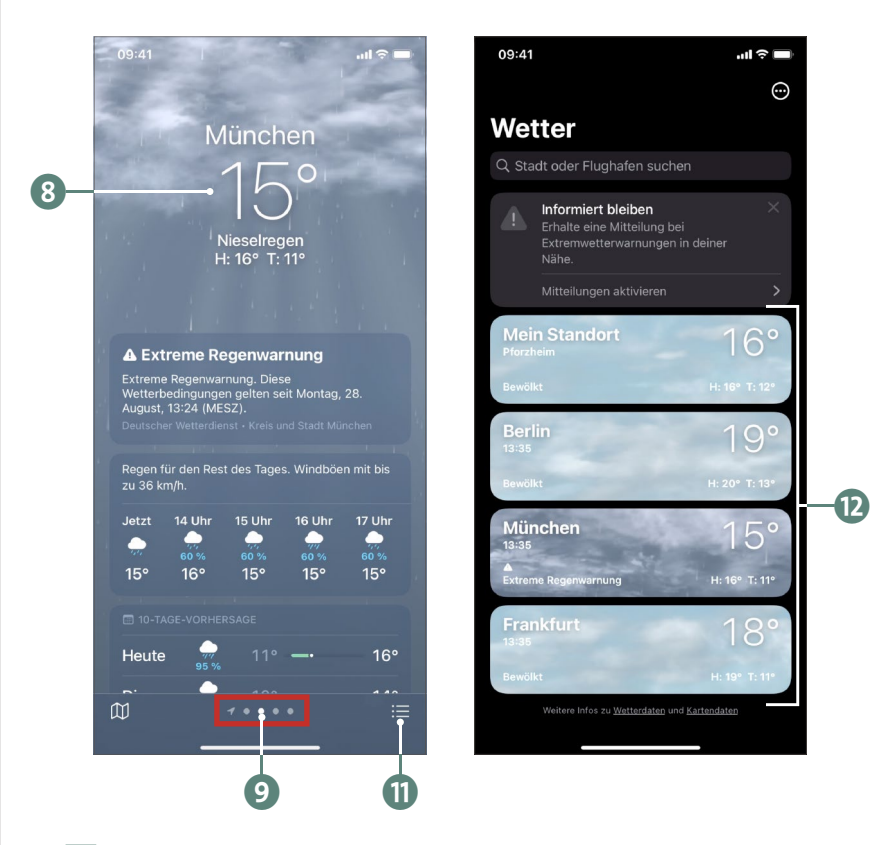

**7.** Tippen Sie auf das Suchfeld **B**. Nun wird die Bildschirmtastatur eingeblendet <sup>(2</sup>). Tippen Sie nun das Land, die Stadt oder Region ein. Schon nach wenigen Buchstaben erhalten Sie entsprechende Vorschläge **D**. Sie können einen Vorschlag per Fingertipp auswählen, oder Sie schreiben Ihren Suchbegriff zu Ende und tippen anschließend auf Suchen<sup>16</sup>.

**8.** Nun sehen Sie direkt das Wetter des gesuchten Ortes. Tippen Sie auf **Hinzufügen D**, um den Ort innerhalb Ihrer Liste zu speichern. Sie gelangen damit zur Übersicht zurück und sehen den neu hinzugefügten Standort  $\mathbb{B}$ .

### **Hinzufügen**

#### **Wie wird das Wetter morgen? Eine Standard-App vom Home-Bildschirm aus starten**

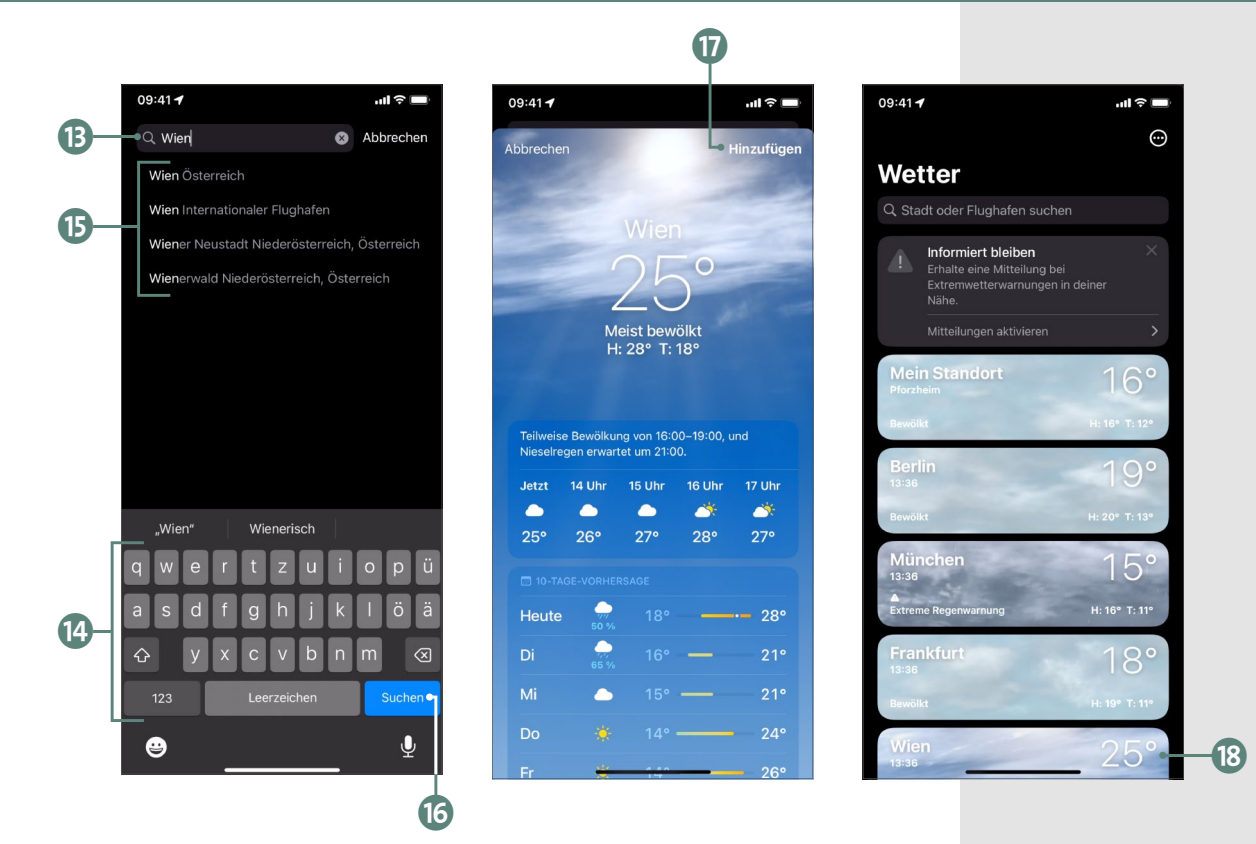

**9.** Zurück zur Wetteranzeige geht es per Fingertipp auf einen beliebigen Standort. Und ganz zurück zum Home-Bildschirm gelangen Sie, wie Sie bereits wissen, durch Betätigen der Home-Taste oder per Fingerwisch von unten nach oben.

**10.** Hier wird Ihnen nun eine weitere Freigabemeldung präsentiert. Da Sie das Wetter auf Ihrem Home-Bildschirm noch als Widget hinterlegt haben, möchte Apple auch hier Ihr Okay einholen, um das Standortwetter anzuzeigen. Ein Tipp auf Erlauben <sup>19</sup> ist hier richtig. Und der Blick auf das Widget auf Ihrem ersten Home-Bildschirm zeigt nun final das lokale Wetter an 20.

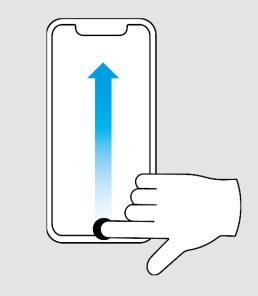

#### **Kapitel 5: So bedienen Sie die Oberfläche und starten die Standard-Apps**

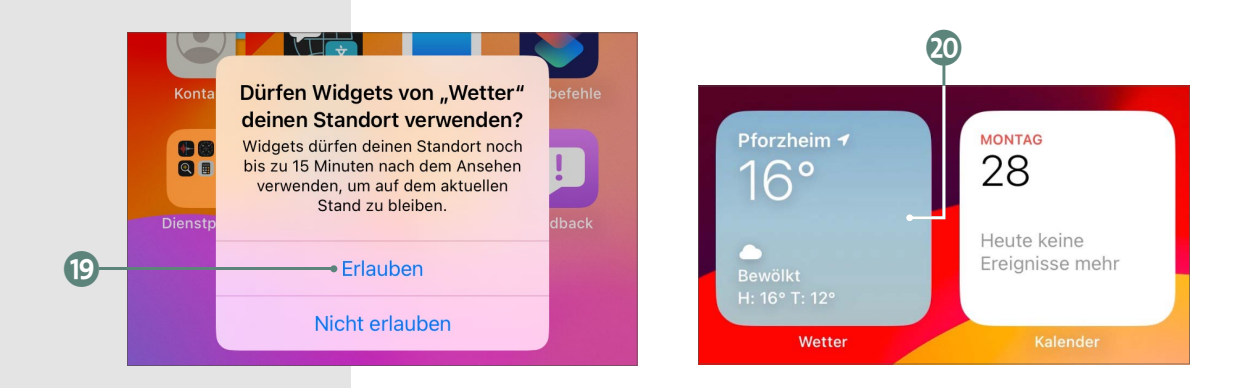

#### **Unwetterwarnung frei Haus**

Sie haben es vielleicht bemerkt? In der Abbildung zu München wird eine »Extreme Regenwarnung« angezeigt. Sie können sich für Ihren Standort solche Warnungen auf dem Bildschirm melden lassen, seien es Sturm, starker Regen oder andere extreme Wetterereignisse. Die Meldungen erscheinen dann, ohne dass Sie die Wetter-App öffnen.

#### **MERKE**

Wie vom Computer gewohnt, können Sie auch am iPhone mehrere Apps gleichzeitig öffnen und zwischen diesen wechseln.

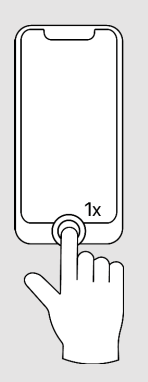

# **Mit dem App-Wechsler zwischen Apps wechseln und diese beenden**

Bisher haben Sie in diesem Kapitel zumindest zwei Apps (*Safari* und *Wetter*) und mit den *Einstellungen* sogar eine dritte App aufgerufen. Zum Verlassen der jeweiligen App sind Sie aber einfach zurück auf den Home-Bildschirm gewechselt. Wo also sind diese geöffneten Apps eigentlich geblieben? Um ganz ehrlich zu sein, so wirklich »verlassen« haben Sie die Apps damit nicht, sie sind im Hintergrund noch geöffnet.

In diesem Abschnitt zeigen wir Ihnen daher, wie Sie eine App komplett beenden. Außerdem lernen Sie, wie Sie zwischen verschiedenen Apps wechseln, ohne sie immer wieder aus dem Dock oder vom Home-Bildschirm aus auf

# KAPITEL 8 **Die ersten Telefonate**

Durch seine zahlreichen Programme und die damit einhergehenden Möglichkeiten könnte man beinahe vergessen, wofür das iPhone »eigentlich« gedacht ist: zum Telefonieren! Dafür gibt es eine eigene App, die *Telefon*-App. Natürlich können Sie mit ihr eine Telefonnummer wählen, um einen bestimmten Gesprächspartner zu erreichen. Aber anders als ein klassisches Telefon bietet die Telefon-App noch weitere Funktionen: unter anderem ein Adressbuch und sogar eine Aufstellung aller getätigten bzw. versäumten Anrufe sowie einen Anrufbeantworter. Lassen Sie uns gemeinsam die App starten und ein erstes Telefonat führen.

# **Auch das Telefon ist eine App – sogar mit Wähltasten**

Das Telefon öffnen Sie mit einem einfachen Fingertipp auf das Symbol der *Telefon*-App, die sich standardmäßig unten auf dem Bildschirm befindet.

Starten Sie die Telefon-App das erste Mal, ist es ratsam, Ihr eigenes Telefonprofil zu vervollständigen. Das machen wir aber später ab Seite 158. Tippen Sie hier bitte auf **Später**  in "Einstellungen" konfigurieren **1.** 

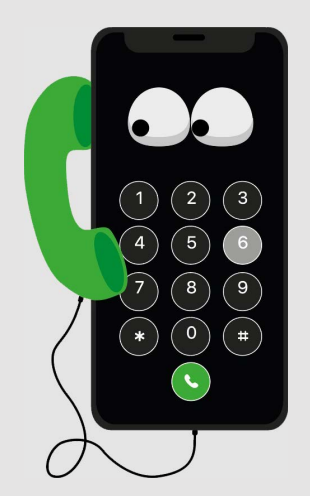

Das iPhone ist in erster Linie ein Mobiltelefon – allerdings mit vielen Zusatzfunktionen. Die »Wählscheibe« bzw. die Wähltasten befinden sich in einer eigenen App.

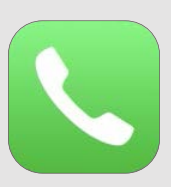

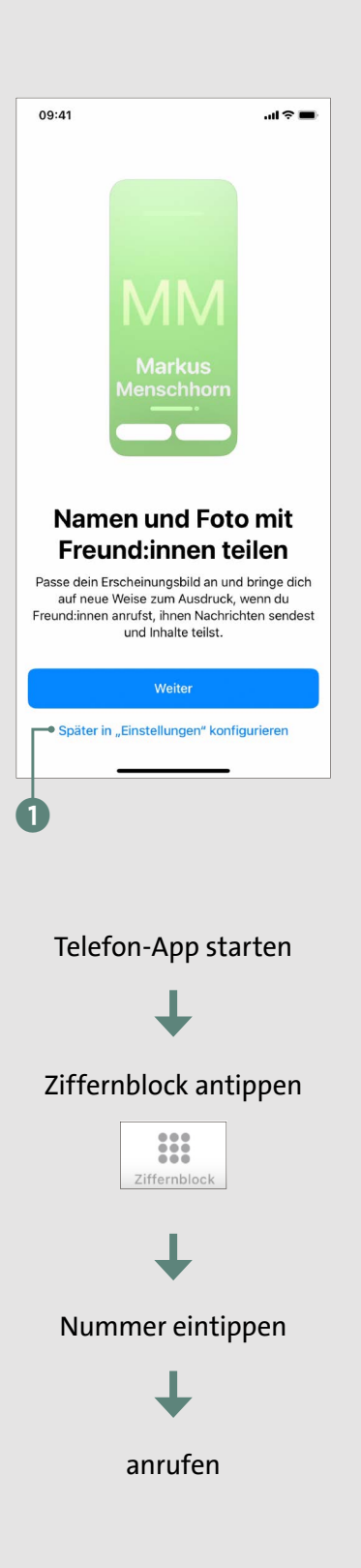

In der anschließend geöffneten App sehen Sie unten einen Bereich mit mehreren Funktionstasten, der immer angezeigt wird:

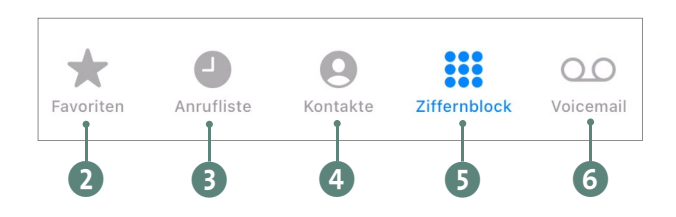

- 2 **Favoriten**: Damit können Sie wichtige Kontakte festlegen, die Sie hier in einer Übersicht finden.
- 3 Die **Anrufliste** enthält getätigte bzw. verpasste Anrufe, und zwar chronologisch geordnet.
- 4 **Kontakte**: Das ist Ihr digitales, alphabetisch geordnetes Adressbuch mit allen Kontakten, die Sie abgespeichert haben.
- 5 Mit dem **Ziffernblock** aktivieren Sie die Wähltasten.
- 6 **Voicemail** ist ein integrierter, digitaler Anrufbeantworter.

Nun wollen wir aber den ersten Telefonversuch wagen:

**1.** Tippen Sie zunächst auf die Schaltfläche **Ziffernblock** 1, um die Wähltasten zu aktivieren.

**2.** Geben Sie wie bei einem Tastentelefon oder einem Tastenhandy die gewünschte Telefonnummer durch Antippen der Ziffernschaltflächen ein. Ihre Eingabe erscheint oberhalb der Wähltasten 2.

Sollten Sie sich vertippt haben, korrigieren Sie die Eingabe mit der kleinen Löschen-Schaltfläche 3, die erst erscheint, wenn Sie bereits eine Ziffer eingegeben haben.

Sie löscht bei jedem Antippen jeweils eine Ziffer von hinten nach vorne.

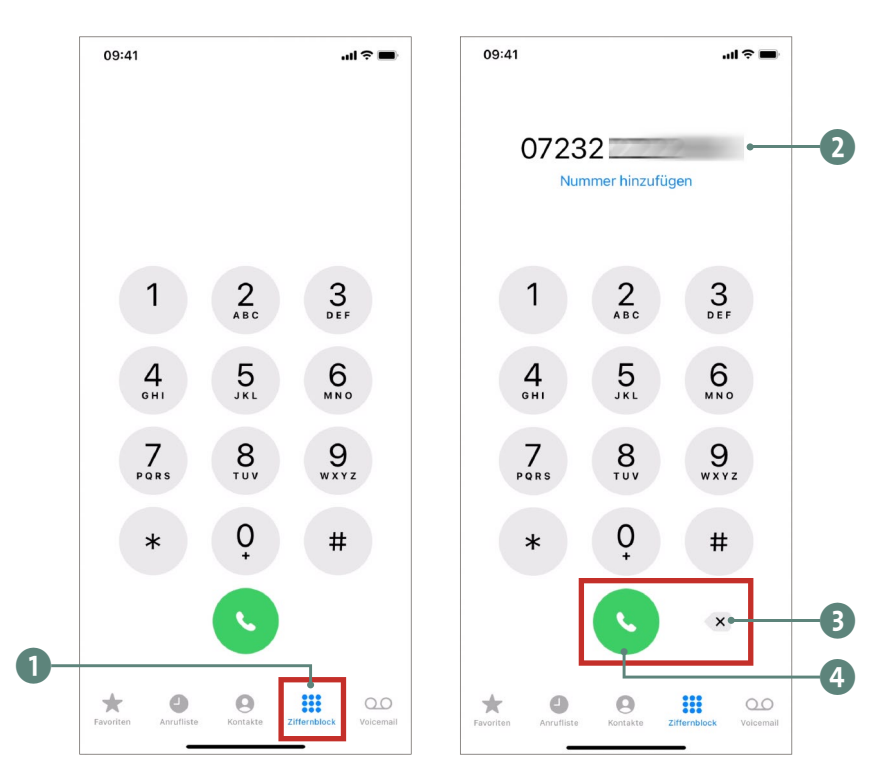

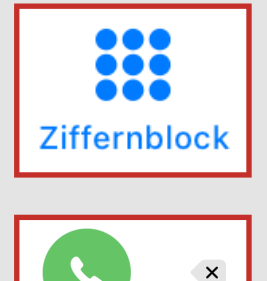

**3.** Ist die Nummer vollständig eingegeben, tippen Sie auf den grünen Kreis mit dem Hörersymbol 4, schon wird die Verbindung aufgebaut. Dabei wird der Bildschirm abgedunkelt, und oberhalb der eingegebenen Nummer erscheint das Wort **anrufen** 5.

**4.** Halten Sie das iPhone wie einen normalen Telefonhörer ans Ohr, und warten Sie, bis Ihr Gesprächspartner bzw. Ihre Gesprächspartnerin abnimmt.

**5.** Um das Gespräch zu beenden, nehmen Sie das Telefon vom Ohr und tippen auf den nun roten Kreis mit dem Hörersymbol 6.

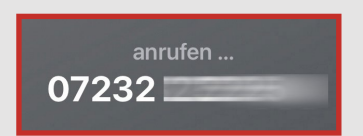

#### **WAS TUN?**

Sie möchten während des Telefonats die Hände frei haben oder eine weitere Person im Raum mithören lassen? Tippen Sie auf Lautsprecher<sup>7</sup>, um die Freisprecheinrichtung zu nutzen. Durch erneutes Antippen wird der Lautsprecher wieder ausgeschaltet. Nach demselben Prinzip funktioniert die Schaltfläche **Stumm** 8. Damit schalten Sie Ihr Mikrofon an und aus  $-z$ . B. damit Ihr. Gesprächspartner bzw. Ihre Gesprächspartnerin nicht mithören kann, wenn Sie eine Frage an jemanden bei sich zu Hause richten.

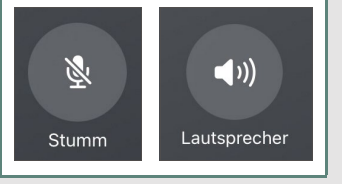

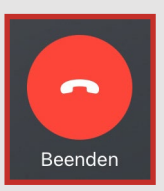

»Auflegen« geht mit dem roten Telefonhörersymbol.

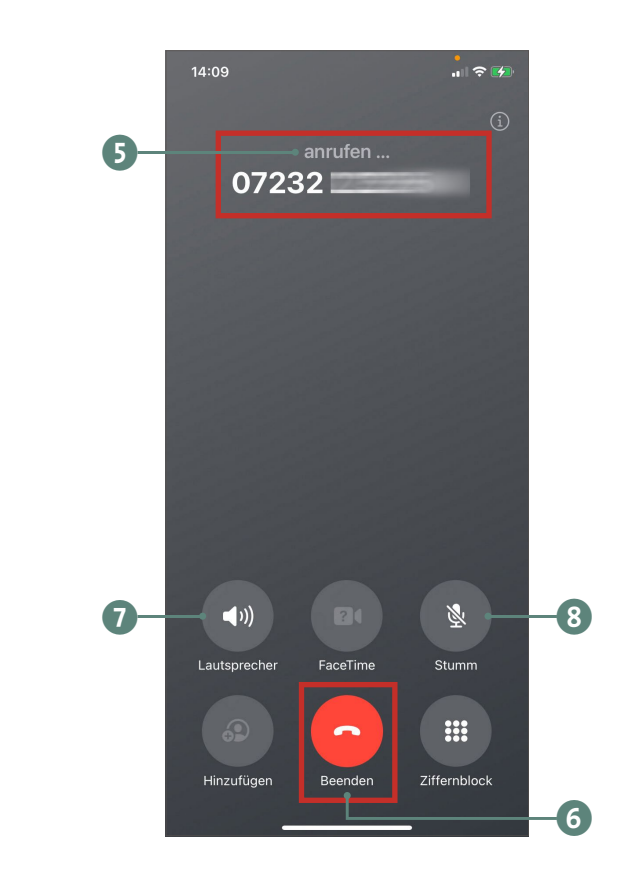

## **Ein Telefonat entgegennehmen**

Was geschieht nun, wenn jemand Sie anruft? Hier gibt es mehrere Möglichkeiten, einen Anruf entgegenzunehmen, abhängig davon, was Sie mit Ihrem iPhone gerade tun:

\* Sind Sie gerade am iPhone in einer App unterwegs oder haben es entsperrt, erscheint ein eingehender Anruf immer dezent am oberen Displayrand. Je nachdem, ob der Anruf von einem unbekannten Kontakt 1 kommt oder bekannt 2 ist, ist auch die Darstellung entsprechend.

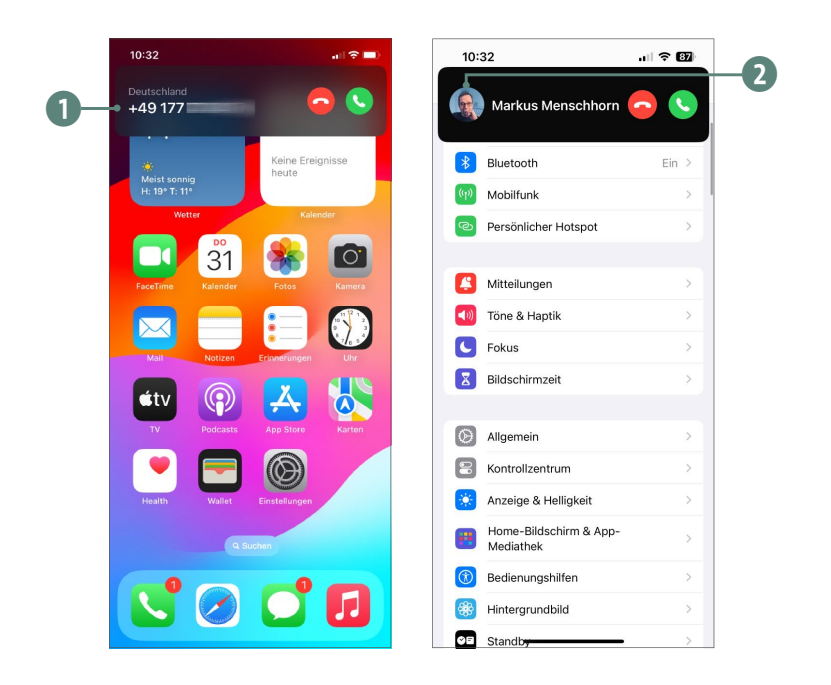

■ Ist das iPhone im Stand-by-Modus, erscheint der Anruf flächenfüllend über das gesamte Display 3. Auch hier gilt: Ist der Kontakt bekannt, wird dieser mit Namen (und gegebenenfalls Bild) angezeigt.

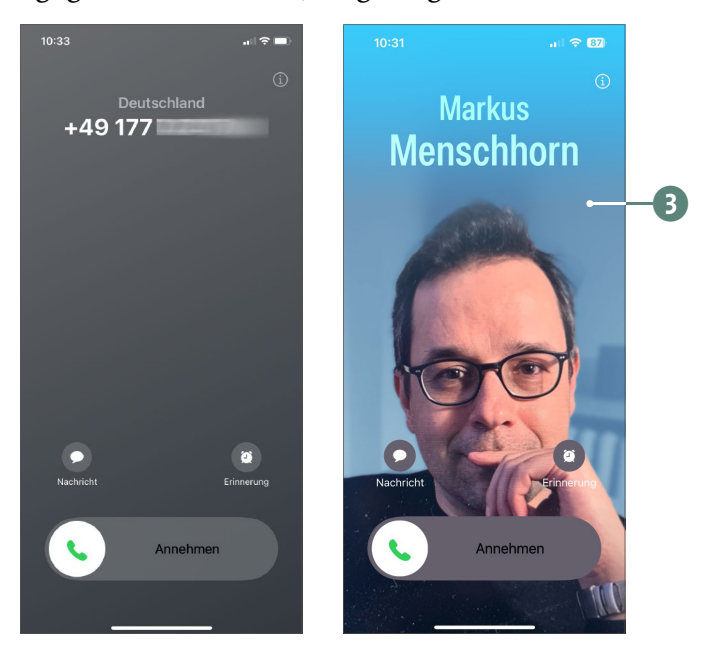

#### **WAS TUN?**

Möchten Sie gerade nicht gestört werden und daher den Anruf abweisen, dann drücken Sie einfach zweimal kurz die Standby-Taste oben rechts am Gehäuserand. Damit wird der Anrufer automatisch zu Ihrem digitalen Anrufbeantworter, der *Voicemail*, weitergeleitet, sofern diese zur Verfügung steht. Wie Sie Ihren Anrufbeantworter abhören können, lesen Sie auf Seite 151.

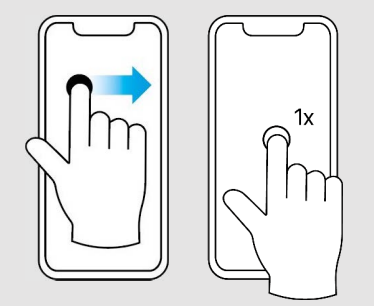

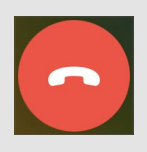

Und so nehmen Sie den Anruf entgegen:

**1.** Im Display Ihres iPhones erscheint, sofern das Smartphone im Stand-by-Modus war, ein Feld, in dem **Annehmen** steht, und links davon ein Kreis mit einem grünen Telefonhörersymbol 1 oder nur das kleine weiße Telefonhörersymbol in einem grünen Kreis 2. Legen Sie den Finger auf das grüne Telefonhörersymbol und ziehen Sie nach rechts. Erscheint bei Ihnen nur der kleine Hinweis oben im Display, genügt ein Fingertipp auf den grünen Hörer.

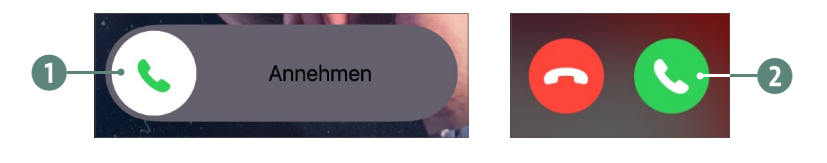

**2.** Halten Sie das Telefon ans Ohr und führen Sie Ihr Telefonat.

**3.** Auch hier gilt: Möchten Sie den Anruf beenden, nehmen Sie das Telefon vom Ohr und drücken auf die rote Telefonhörerschaltfläche.

Auch wenn Sie gerade mit Ihrem Smartphone im Internet surfen oder eine beliebige andere App benutzen, erreichen Sie die Anrufe. Sie müssen sich nicht in der Telefon-App befinden.

# **Anruf verpasst – so rufen Sie zurück**

Wie Sie Telefonate annehmen, wenn Ihr iPhone angeschaltet ist oder in Reichweite liegt, wissen Sie nun. Doch wie erfahren Sie, ob Sie angerufen wurden, wenn Ihr iPhone

ausgeschaltet war oder Sie es nicht gehört haben? Sollten Sie einen Anruf verpasst haben, teilt Ihr iPhone Ihnen das immer mit, und Sie können den Anrufer bzw. die Anruferin ganz komfortabel zurückrufen.

Wenn Sie Ihr iPhone nur »schlafen gelegt« haben und es aus dem Stand-by-Modus heraus aktivieren, sehen Sie sofort in den sogenannten *Push-Mitteilungen* auf Ihrem Sperrbildschirm, welchen Anruf Sie verpasst haben. In unserem Fall ist es eine Nummer, die nicht in den Kontakten gespeichert ist 1. Tippen Sie auf diese Push-Mitteilung, wird sofort der Rückruf an die angezeigte Nummer gestartet.

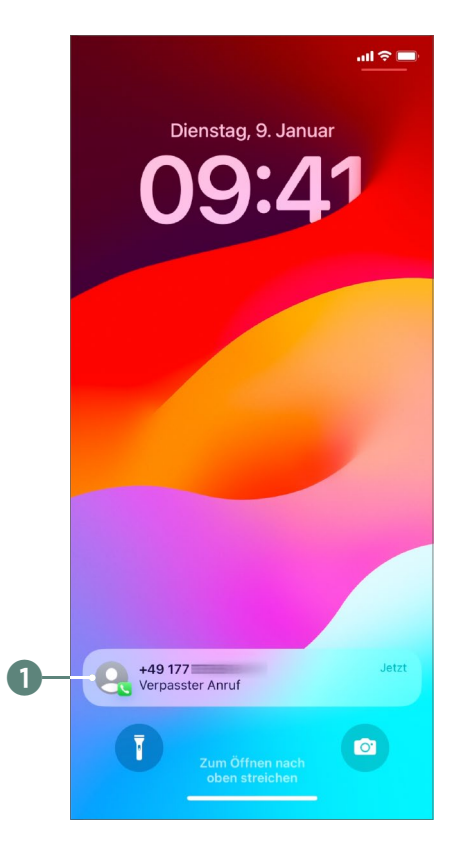

Wir zeigen aber, wie Sie stressfreier durch Ihre verpassten Anrufe navigieren, ohne direkt anzurufen:

#### **MERKE**

Was es mit den *Push-Mitteilungen* auf sich hat und wie Sie diese einstellen, lesen Sie im Abschnitt »Optische Mitteilungen anpassen« ab Seite 225.

#### **MERKE**

Die Anrufliste erreichen Sie auch immer, wenn Sie die Telefon-App selbst starten (siehe dazu 3 auf Seite 144).

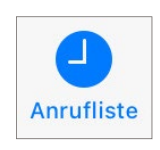

#### **ACHTUNG!**

Rufen Sie **niemals** eine Nummer zurück, bei der Sie sich unsicher sind, wer es sein kann. Insbesondere, wenn ein Anruf aus einem Land kommt, in dem Sie keine Bekannte haben, rufen Sie nicht zurück. Denn diese Anrufe kosten nicht nur viel Geld, in der Regel wird hier versucht, persönliche Daten abzugreifen. Sollte es wirklich dringend sein, wird man Sie noch mal anrufen.

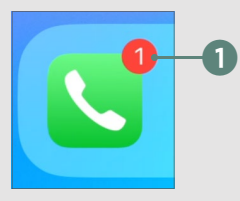

Eine rote 1 am Symbol der Telefon-App bedeutet: ein verpasster Anruf.

#### **ACHTUNG!**

Einige Anbieter unterstützen die Voicemail von Apple nicht. Bei einigen Anbietern muss man sie allerdings einfach nur freischalten lassen. Fragen Sie nach!

**1.** Entsperren Sie das iPhone wie üblich über einen Fingerwisch nach oben oder Fingertipp auf die Home-Taste und tippen Sie die Telefon-App im Dock an.

**2.** Dort tippen Sie auf die **Anrufliste** <sup>2</sup>, in der Sie die Telefonnummer des verpassten Anrufers in roter Farbe 3 sehen. Wie penetrant der Anrufer war, das erkennen Sie an der Zahl hinter dem Namen oder der Nummer 4 – sie gibt an, wie häufig erfolglos versucht wurde, Sie zu erreichen.

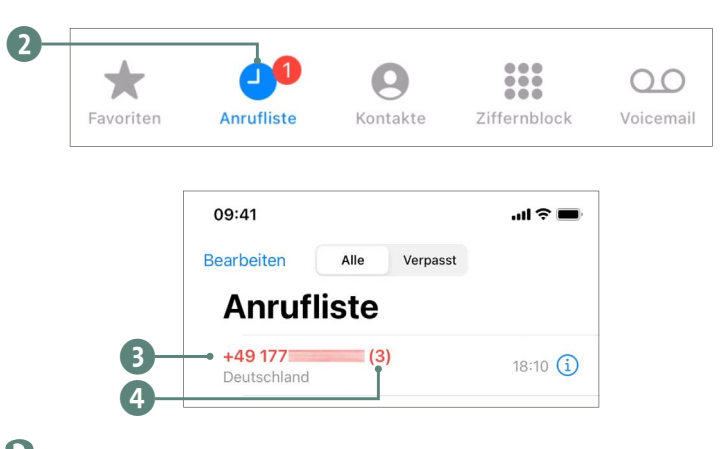

**3.** Sobald Sie auf diese rote Nummer tippen, wird die Verbindung zum Anrufer hergestellt.

War das Telefon komplett ausgeschaltet, dann sehen Sie nach dem Einschalten nur am Symbol der Telefon-App die Anzahl der verpassten Anrufe 1. Um zurückzurufen, gehen Sie vor, wie gerade beschrieben.

Hat der Anrufer für Sie eine Sprachnachricht auf dem digitalen Anrufbeantworter hinterlassen, erscheint eine Zahl in einem roten Kreis im Bereich **Voicemail** 2. Hier sehen Sie also, wie viele Nachrichten für Sie bereitstehen, die Sie noch nicht angehört haben. Beachten Sie hierzu unsere Hinweise in der Randspalte.

Eine Sprachnachricht auf Ihrem Anrufbeantworter hören Sie folgendermaßen ab:

**1.** Tippen Sie auf das **Voicemail**-Symbol 3, um alle Sprachnachrichten im Überblick zu haben. 2

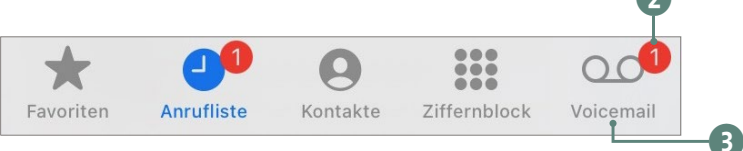

**2.** Noch nicht angehörte Nachrichten sind mit einem blauen Punkt markiert 4.

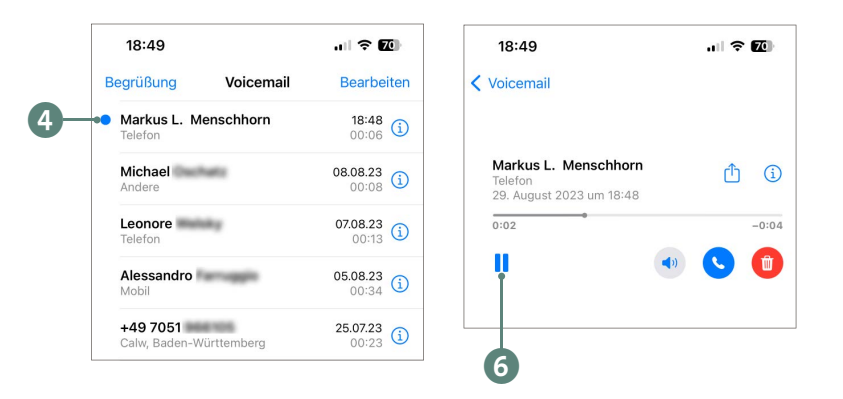

**3.** Tippen Sie eine solche Nachricht einmal an, klappen weitere Funktionen auf. Zum Abhören wählen Sie die Play-Schaltfläche 5, die daraufhin zur Pause-Schaltfläche 6 wird. Die Nachricht wird laut wiedergegeben. Halten Sie das iPhone ans Ohr, wird der Lautsprecher automatisch deaktiviert, sodass niemand sonst die Nachricht mithören kann. Umgekehrt genügt wiederum ein Tipp auf den Lautsprecher 7, um die Sprachnachricht laut hörbar abzuspielen. Benötigen Sie die Nachricht nicht mehr, kann sie mit einem Fingertipp auf den Papierkorb 8 direkt entsorgt werden.

#### **ACHTUNG!**

Sprachnachrichten kommen je nach Telefonanbieter mit großer Verzögerung an Ihrem Telefon an. Es kann also durchaus sein, dass Sie einen verpassten Anruf sehen, während die passende Nachricht am Anrufbeantworter erst später aufscheint.

Unterstützt Ihr Mobilfunkanbieter die Voicemail-Funktion von Apple nicht, sieht das Fenster etwas traurig aus.

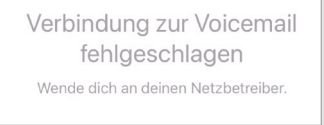

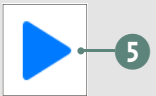

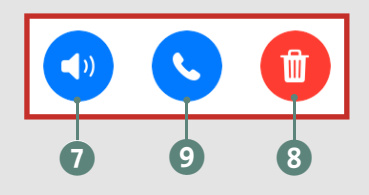

#### **MERKE**

Ihre Adressen und Telefonnummern werden unter **Kontakte** abgelegt. Das ist nicht etwa eine eigene App, sondern ein Bereich in der Telefon-App. Sprich, das digitale Adressbuch finden Sie immer über einen Fingertipp auf den grünen Hörer **V** im Bereich **Kontakte**.

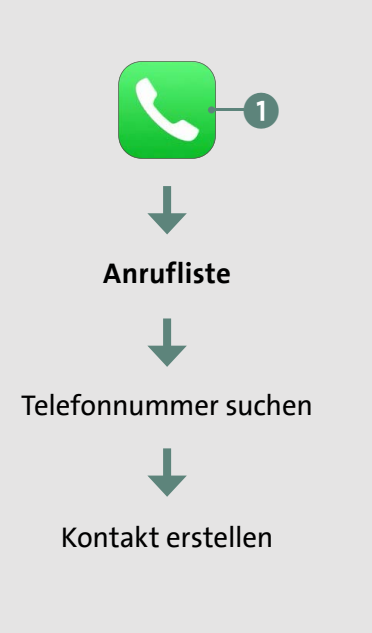

**4.** Einen Rückruf starten Sie durch Antippen des Telefonhörers 9 – die Rufnummer wird automatisch gewählt.

# **Telefonnummern in das Adressbuch übernehmen und Kontakte neu anlegen**

Sie haben nun schon Anrufe erhalten bzw. selbst Telefonnummern eingegeben. Ohne Namen wird das Ganze aber schnell unübersichtlich. Praktischerweise können Sie jede Telefonnummer in Ihre **Kontakte** (d. h. in Ihr Adressbuch) übernehmen und sich ganz schnell eine Sammlung anlegen:

**1.** Öffnen Sie die Telefon-App **1**, und tippen Sie unten auf **Anrufliste**. Suchen Sie die gewünschte Telefonnummer, und tippen Sie dann auf das Infosymbol 2 rechts daneben. Ob Sie den Anruf angenommen oder verpasst haben, spielt keine Rolle.

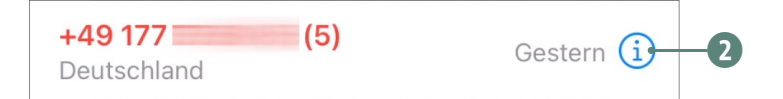

**2.** Ein neues Fenster öffnet sich. Tippen Sie dort auf die Schaltfläche **Neuen Kontakt erstellen** 3. Wie Sie die Bildschirmtastatur handhaben, zeigen wir Ihnen in Kapitel 10, »Nachrichten mit iMessage schreiben«, ab Seite 179.

**3.** Tippen Sie auf dem nächsten Bildschirm in das Feld **Vorname** 4, und geben Sie mithilfe der nun eingeblendeten *Bildschirmtastatur* den Vornamen ein. Das Gleiche erledigen Sie bei **Nachname** 5. Wichtig: Sie müssen die Eingaben nicht bestätigen; tippen Sie einfach in das nächste Feld.

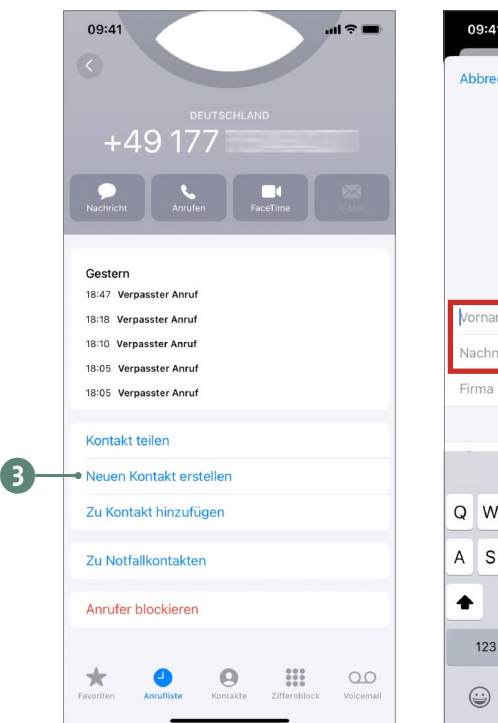

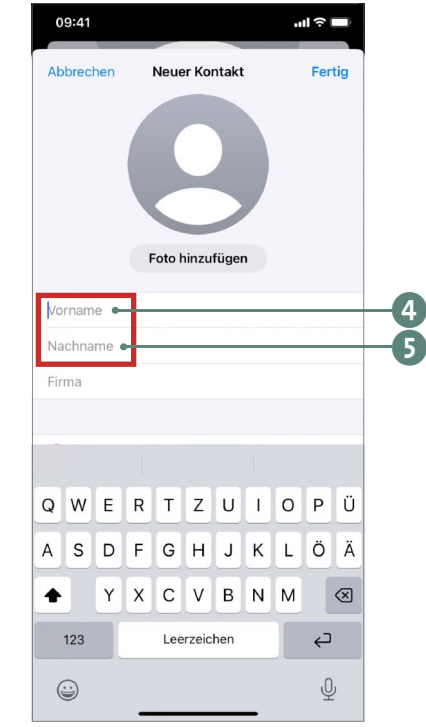

Fotos auf Ihrem iPhone erhalten, lesen Sie in Kapitel 13, »Fotos und Videos aufnehmen, bearbeiten und mit anderen teilen«, ab Seite 247. Vorname

Nachname

**WAS TUN?**

Wie Sie Zugriff auf

**4.** Mit der Eingabe des Namens erscheinen im oberen Feld die Initialen 6 Ihres Telefonpartners. An dieser Stelle könnten Sie über **Foto hinzufügen** 7 die Initialen durch ein Bild Ihres Kontakts ersetzen. Wie das im Detail klappt, zeigen wir Ihnen ab Seite 159.

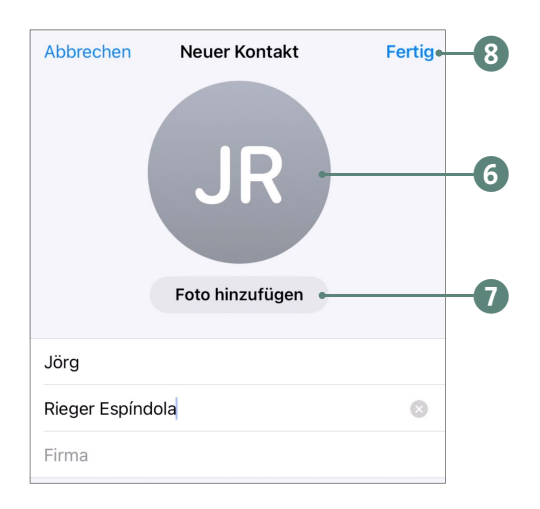

Die Telefonnummer ist bei diesem Vorgehen schon eingetragen. Sie müssen hier also nur noch den Namen des Kontakts ergänzen.

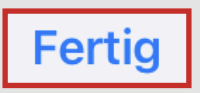

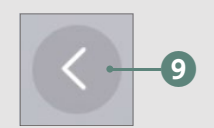

**5.** Wenn Sie mit der Eingabe fertig sind, tippen Sie rechts oben auf **Fertig** 8.

**6.** Durch Antippen des kleinen Pfeils rechts oben **9 gelangen Sie wieder zurück zu Ihrer Telefonliste,** wo jetzt anstelle der Telefonnummer der Name des Anrufers erscheint <sup>10</sup>.

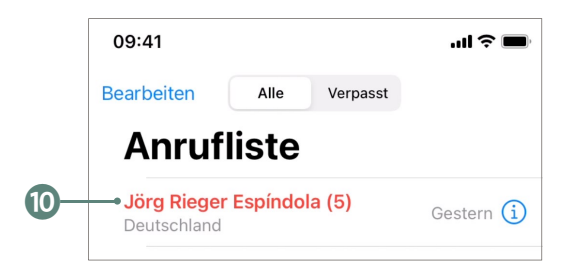

**7.** Tippen Sie in der unteren Leiste auf **Kontakte** , sehen Sie den Eintrag zudem im Adressbuch aufgelistet  $\mathbf{0}$ .

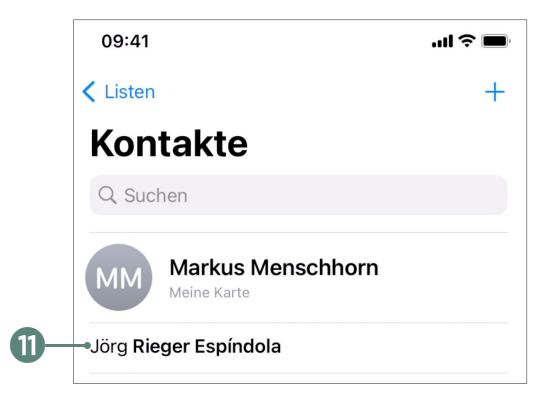

Doch wie legen Sie einen Kontakt »ganz frisch« an? Dazu ist ein wenig mehr Schreibarbeit nötig, das Prinzip ist aber im Grunde das gleiche:

**1.** Tippen Sie das Telefonhörersymbol 1 im Dock auf Ihrem iPhone an, und tippen Sie dann in der unteren Leiste auf die **Kontakte** 2.

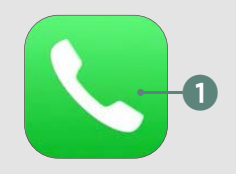

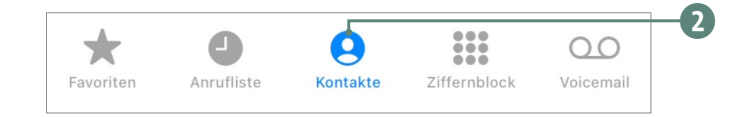

**2.** Im oberen Bereich sehen Sie rechts das Plussymbol 3. Tippen Sie dieses einmal an.

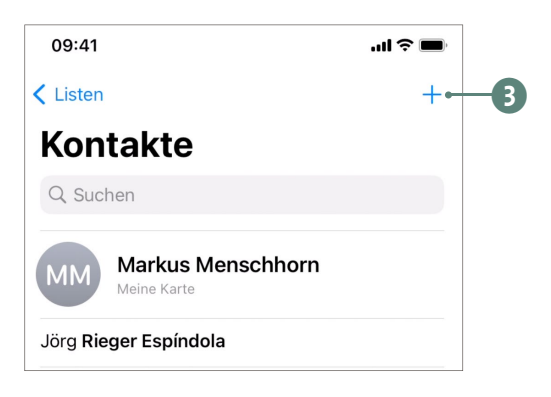

#### **ACHTUNG!**

Geben Sie eine Telefonnummer **immer** mit der Landesvorwahl an. Also für Deutschland +49 und dann die Vorwahl ohne 0, bei Österreich wäre es +43 und in der Schweiz +41. Das Plussymbol finden Sie auf der iPhone-Tastatur hinter dem Umschalter. Sind Sie im Ausland, weiß dadurch das iPhone, wo es hin telefonieren muss.

Nun wird ein leeres Kontaktformular geladen, das Sie beliebig weit ausfüllen können.

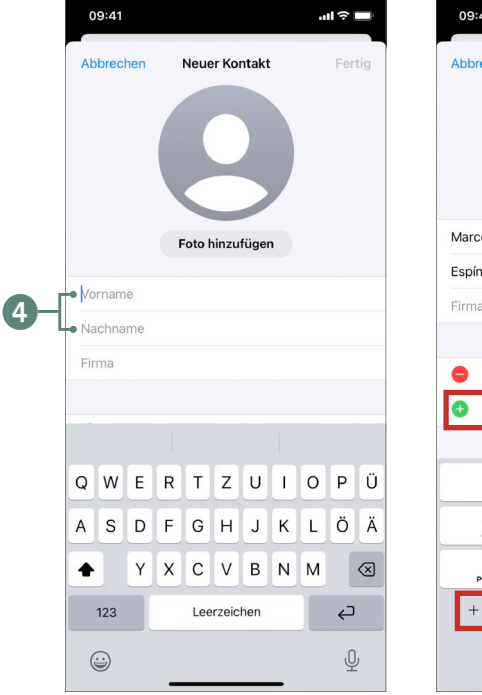

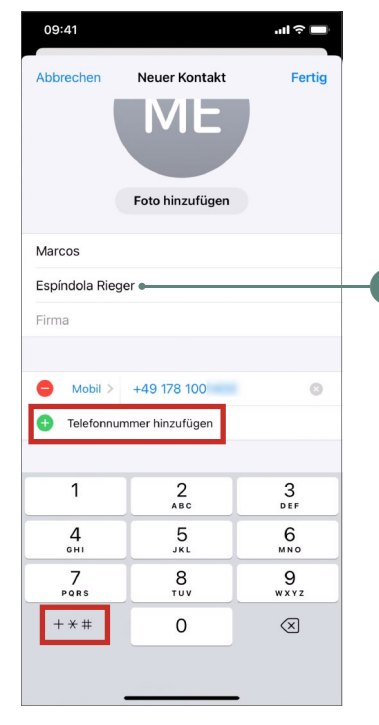

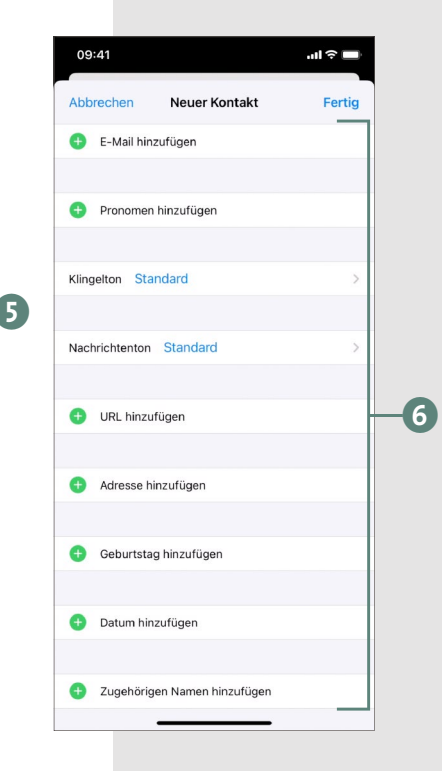

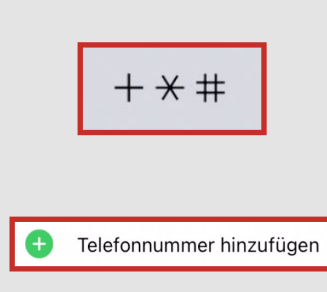

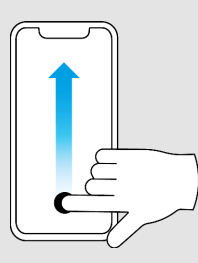

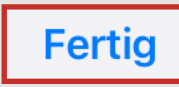

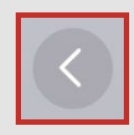

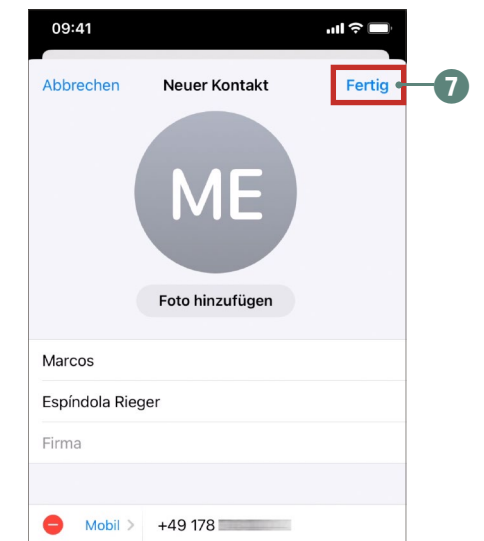

**3.** Sie müssen hier nun alles manuell eingeben. Tippen Sie in jede Zeile, oder geben Sie zumindest einen Namen 4 und eine Telefonnummer 5 an.

**4.** Wenn Sie den Finger auf das Display legen und nach oben fahren, sehen Sie weiter unten noch weitere mögliche Felder, die Sie nach Wunsch ausfüllen können 6.

**5.** Tippen Sie schließlich auf **Fertig** <sup>7</sup>, um den Kontakt zu speichern. Er landet direkt in Ihrem Adressbuch.

**6.** Sie sehen nun sämtliche eingegebenen Daten. Mit einem Tipp auf den kleinen Pfeil  $\leq 8$  links oben gelangen Sie zurück zur Übersicht all Ihrer Kontakte, inklusive des neuen Eintrags 9.

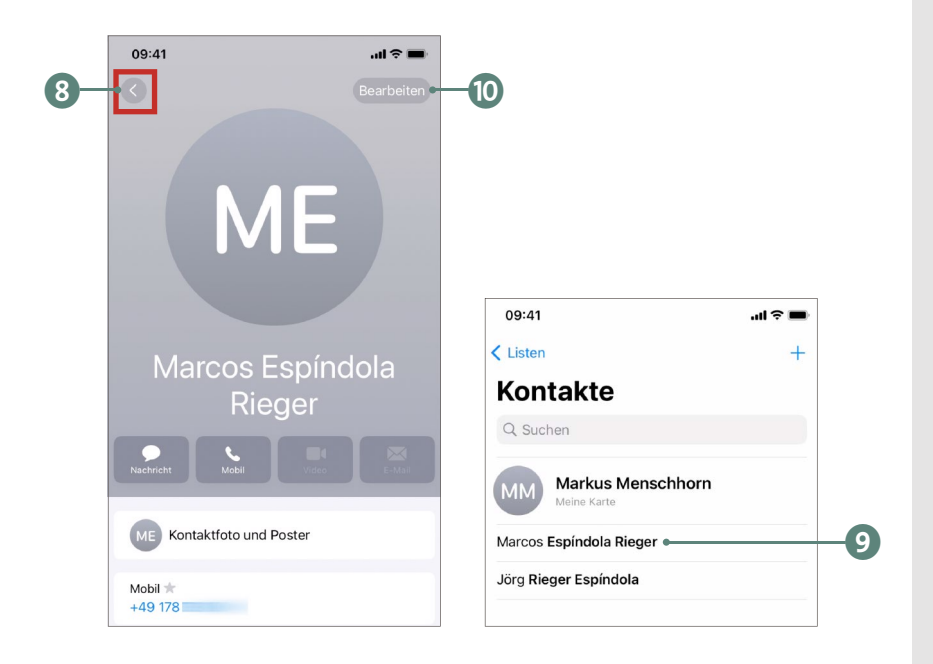

#### **Kontakte bearbeiten oder löschen**

Sie können einmal erstellte Kontakte jederzeit bearbeiten bzw. weitere Einträge ergänzen. Tippen Sie dazu den gewünschten Kontakt im Bereich **Kontakte** an. Im oberen Bereich finden Sie die Schaltfläche Bearbeiten <sup>10</sup>. Tippen Sie darauf, können Sie sämtliche Daten komfortabel ändern und danach mit **Fertig** wieder abspeichern.

Um einen Kontakt ganz zu löschen, müssen Sie im **Bearbeiten**-Bereich ganz nach unten scrollen; dort finden Sie den Eintrag **Kontakt löschen** k. Tippen Sie ihn an, wird der aktuelle Kontakt nach erneuter Rückfrage gelöscht.

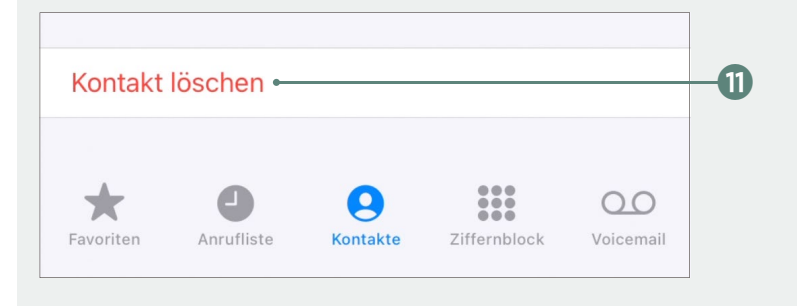